# AT-101

# AT-101 12-Channel ECG Device

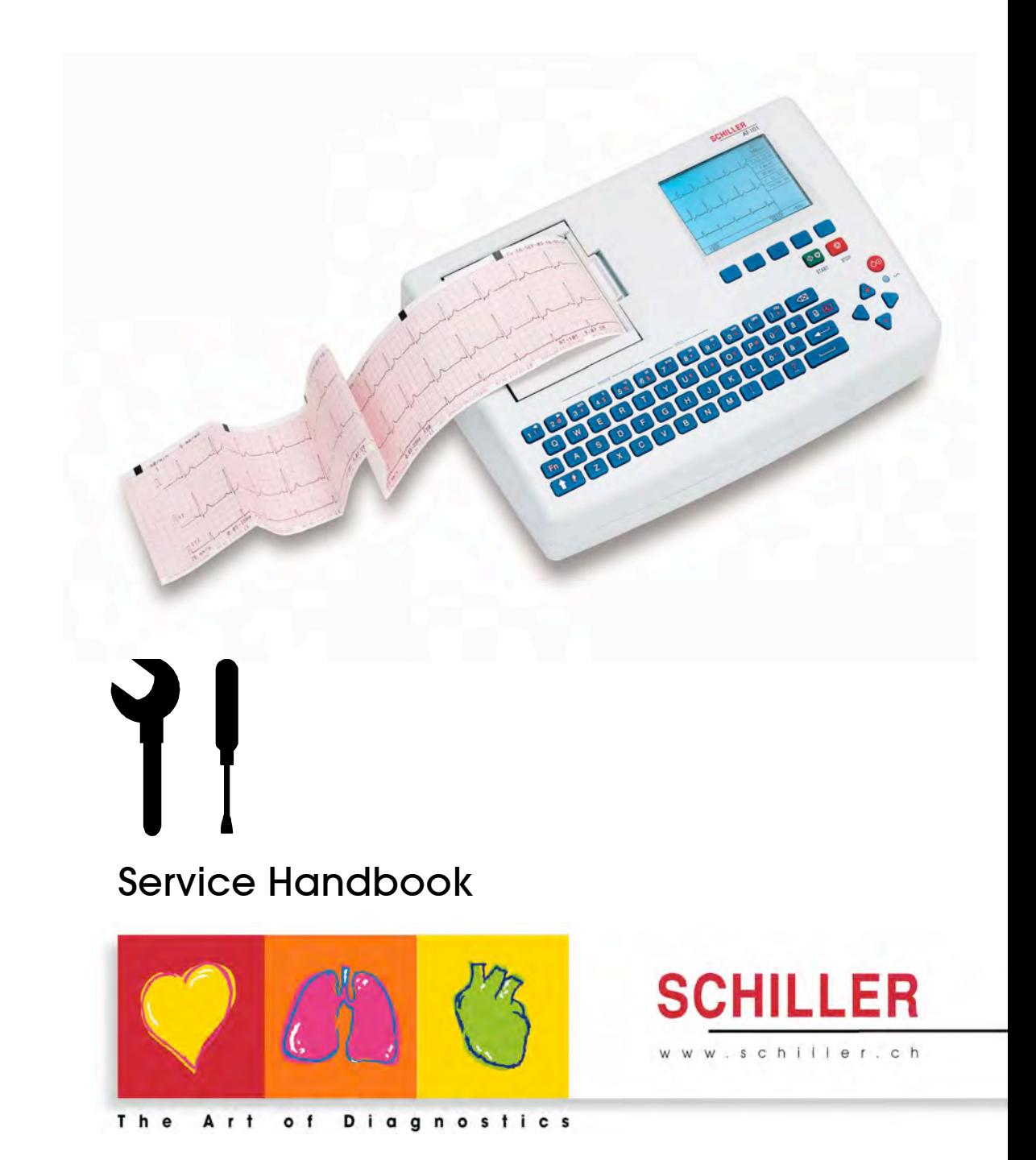

#### **Sales and Service Information**

i

The SCHILLER sales and service centre network is world-wide. For the address of your local distributor, contact your nearest SCHILLER subsidiary. In case of difficulty a complete list of all distributors and subsidiaries is provided on our internet site: http://www.schiller.ch.

Sales information can also be obtained from: **sales@schiller.ch**

#### **Address Headquarters**

Altgasse 68 Fax: +41 (0) 41 761 08 80, CH-6341 Baar, Switzerland E-mail: sales@schiller.ch Web: www.schiller.ch

SCHILLER AG Phone: +41 (0) 41 766 42 42

Article no.: 2.540037 Rev.: a Issue date: 08.09.04

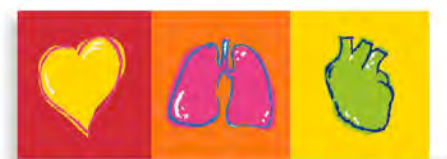

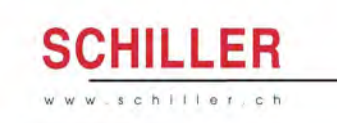

The Art of Diagnostics

# **Contents**

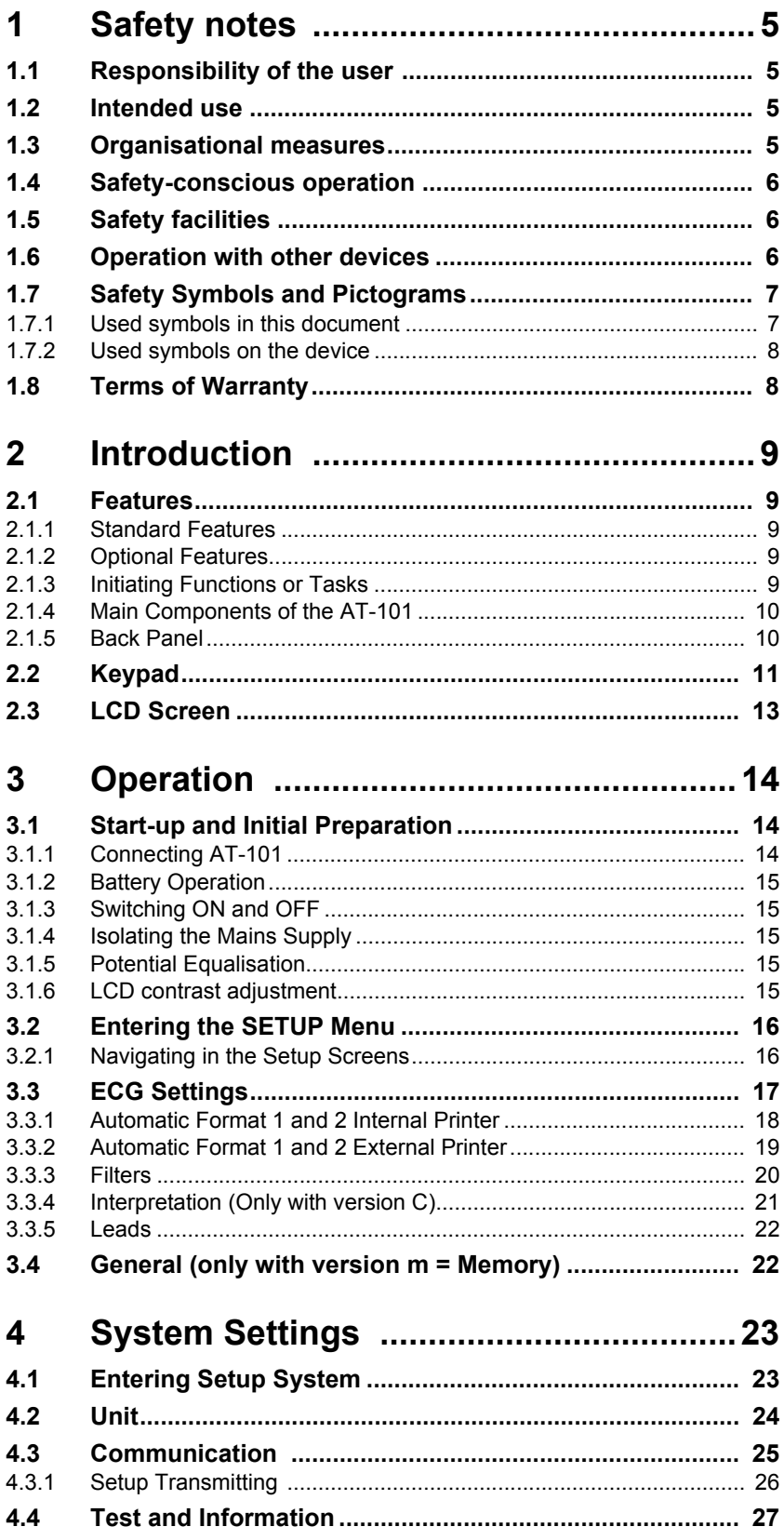

**Contract Contract** 

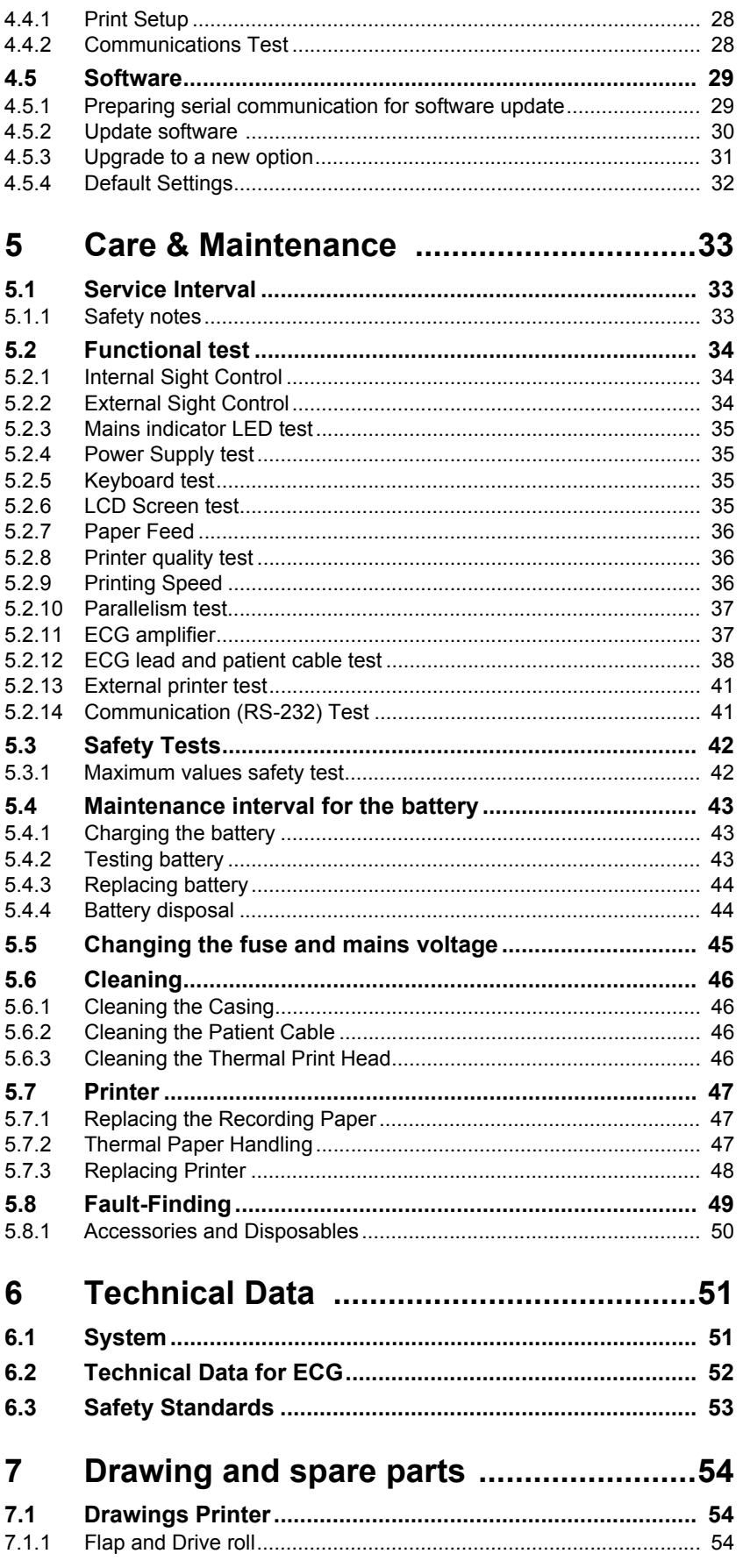

Î.

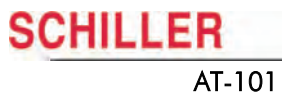

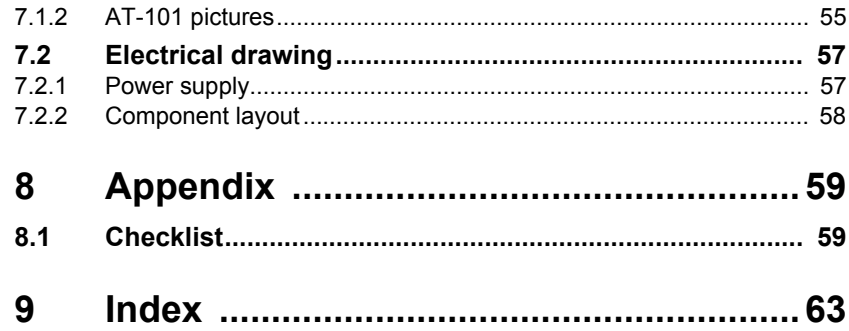

**Contract Contract** 

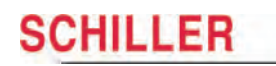

Î.

# **1 Safety notes**

This Service Handbook is for qualified service personnel only, trained by Schiller AG. Refer to the operating instruction manual 2.510526 for operation the device.

# **1.1 Responsibility of the user**

- Specify the competencies of the personnel for operation and repair.
- ! Ensure that service personnel have read and understood these service instructions. In particular this section "safety notes" must be read and understood.
- A Have damaged or missing components replaced immediately.
- $\blacktriangle$  The service personnel is responsible for compliance with all applicable accident prevention regulations and safety regulations.

## **1.2 Intended use**

- ! The AT-101 is a 12-channel, ECG device used for the recording, analysis and evaluation of ECG Recordings. Recordings made with the AT-101 can be used as a diagnostic aid for heart function and heart conditions. The AT-101 is designed for indoor use and can be used for all patients of both sexes, all races, and all ages.
- ! Only operate the device in accordance with the specified technical data.
- ! Do **not** use or repair this unit in areas where there is any danger of explosion or in the presence of flammable gases such as anaesthetic agents.

## **1.3 Organisational measures**

<span id="page-6-3"></span>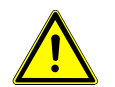

- Before servicing the unit, ensure that an introduction regarding the unit functions and the safety precautions has been provided by Schiller AG
- Keep these service instructions in an accessible place for reference when required. Make sure that they are always complete and legible.
- Observe the operating instructions and service instructions.
- ! These service instructions do not override any statutory or local regulations, or procedures for the prevention of accidents and environmental protection.

<span id="page-6-2"></span><span id="page-6-1"></span>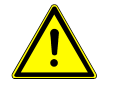

<span id="page-6-0"></span>CHILLER

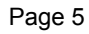

### **1.4 Safety-conscious operation**

<span id="page-7-0"></span>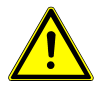

- ▲ Do not place any liquids on the unit. If liquid should be spilled over the device, immediately disconnect the device from the mains and wipe it. The device must be serviced before reusing.
- ▲ Danger of electric shock! Do not open the device without disconnecting the device from the mains.
- $\triangle$  Before cleaning and to isolate the mains power supply, switch the unit off and disconnect it from the mains by removing the plug.
- **■** Do not use high temperature sterilisation processes (such as autoclaving). Do not use E-beam or gamma radiation sterilisation.
- ! Do not use solvent or abrasive cleaners on either the unit or cable assemblies.
- ! Do not, under any circumstances, immerse the unit or cable assemblies in liquid.

# **1.5 Safety facilities**

<span id="page-7-1"></span>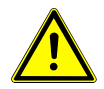

- ! Operating the device without the correctly rated fuse, or with defective cables, constitutes a danger to life. Therefore:
	- Do not operate the unit if the earth connection is suspect or if the mains lead is damaged or suspected of being damaged.
	- Damaged cable connections and connectors must be replaced immediately.
	- The electrical safety devices, such as fuses, must not be altered.
	- Ruptured fuses must only be replaced with the same type and rating as the original.

# **1.6 Operation with other devices**

<span id="page-7-2"></span>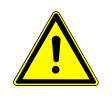

- Use only accessories and other parts recommended or supplied by SCHILLER AG. Use of other than recommended or supplied parts may result in injury, inaccurate information and/or damage to the unit.
- ! Ancillary equipment connected to the analogue and/or digital interfaces must be certified according to the respective IEC standards (e.g. IEC/EN 60950 for data processing equipment and IEC/EN 60601-1 for medical equipment). Furthermore all configurations shall comply with the valid version of the system standard IEC/ EN 60601-1-1. Everybody who connects additional equipment to the signal input part or signal output part configures a medical system, and is therefore responsible that the system complies with the requirements of the valid version of the system standard IEC/EN 60601-1-1. If in doubt, consult the technical service department or your local representative.
	- EC/EN 60601-1-1 states that the patient must remain at least 1.5 meters clear of the unit. If this is not possible, a safety isolating transformer must be installed.

# **1.7 Safety Symbols and Pictograms**

#### **1.7.1 Used symbols in this document**

The safety level is classified according ANSI Z535.4. The following overview shows the used safety symbols and pictograms used in this manual.

For a direct danger which could lead to severe personal injury or to death.

For a possibly dangerous situation, which could lead to heavy bodily injury or to death.

**CAUTION** 

WARNING

<span id="page-8-1"></span><span id="page-8-0"></span>**DANGER** 

For a possibly dangerous situation which could lead to personal injury. This symbol is also used to indicate possible damage to property.

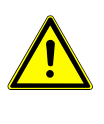

For general safety notes as listed in this chapter.

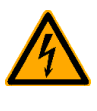

Used for electrical dangers, warnings and other notes in regarding operation with electricity.

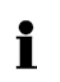

**Note** For possibly dangerous situations, which could lead to damages to property or system failure. **Important** or helpful user information

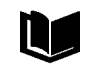

Reference to other guidelines

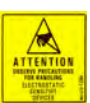

Observe precautions for handling electrostatic sensitive devices

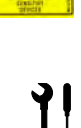

Used tool for the following procedure.

### **1.7.2 Used symbols on the device**

Potential equalization

<span id="page-9-0"></span>

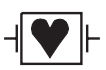

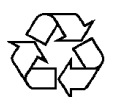

defibrillation protected when used with the original SCHILLER patient cable!

Inappropriate disposal can lead to environmental pollution.

Units/components and accessories no longer required can be returned to SCHILLER AG for disposal. Alternatively, the unit should be disposed of in a municipally approved recycling centre.

CF symbol. This unit is classified safe for internal and external use. However, It is only

<span id="page-9-1"></span>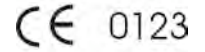

Notified body of the CE certification (TÜV P.S.)

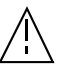

Attention: Consult accompanying documents.

# **1.8 Terms of Warranty**

The SCHILLER AT-101 is warranted against defects in material and manufacture for the duration of one year (as from date of purchase). Excluded from this guarantee is damage caused by an accident or as a result of improper handling. The warranty entitles free replacement of the defective part. Any liability for subsequent damage is excluded. The warranty is void if unauthorized or unqualified persons attempt to make repairs.

In case of a defect, send the apparatus to your dealer or directly to the manufacturer. The manufacturer can only be held responsible for the safety, reliability, and performance of the apparatus if:

- assembly operations, extensions, readjustments, modifications, or repairs are carried out by persons authorized by him, and
- the SCHILLER AT-101 and approved attached equipment is used in accordance with the manufacturers instructions.

# <span id="page-10-0"></span>**2 Introduction**

# <span id="page-10-1"></span>**2.1 Features**

The SCHILLER AT-101 is a 12-channel ECG unit designed to record, display, and analyse resting ECGs. The unit has been extensively researched to give an ergonomic, clear interface that's easy to use without compromising functionality. The AT-101 has the following features:

#### <span id="page-10-2"></span>**2.1.1 Standard Features**

- Alphanumeric keypad and dedicated soft key interface for easy, user friendly operation.
- Integral thermal quality printer with various user defined print format options.
- Measurements and average cycles with automatic and manual printout of the recording.

#### <span id="page-10-3"></span>**2.1.2 Optional Features**

- External printers
- ECG Interpretation
- Memory for up to 40 recordings
- **Thrombolysis**

#### <span id="page-10-4"></span>**2.1.3 Initiating Functions or Tasks**

Most functions and tasks are initiated by the 5 softkeys (1) situated immediately below the LCD. The function of the softkeys varies according to the screen displayed and is displayed on the LCD immediately above the key itself.

During data acquisition, further dedicated function keys are provided to make an auto mode recording (START) and to stop a manual printout (STOP). The top line of the alphanumeric keypad, additionally enables direct settings of lead group, trace speed and sensitivity, filter on/off and other functions, for both the real-time display and (manual) printout.

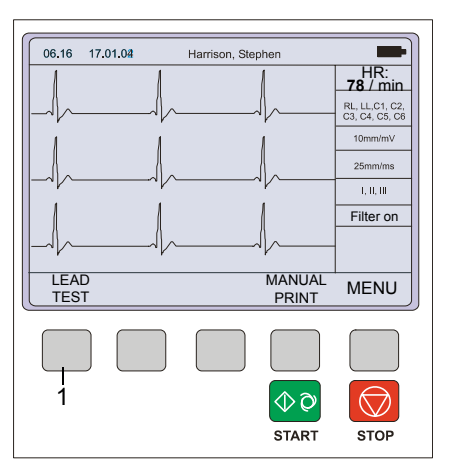

**Fig. 2.1** Start-up screen

#### **2.1.4 Main Components of the AT-101**

- (1) LCD Display
- (2) Softkey control
- (3) Keypad and dedicated function keys
- (4) Printer

<span id="page-11-0"></span>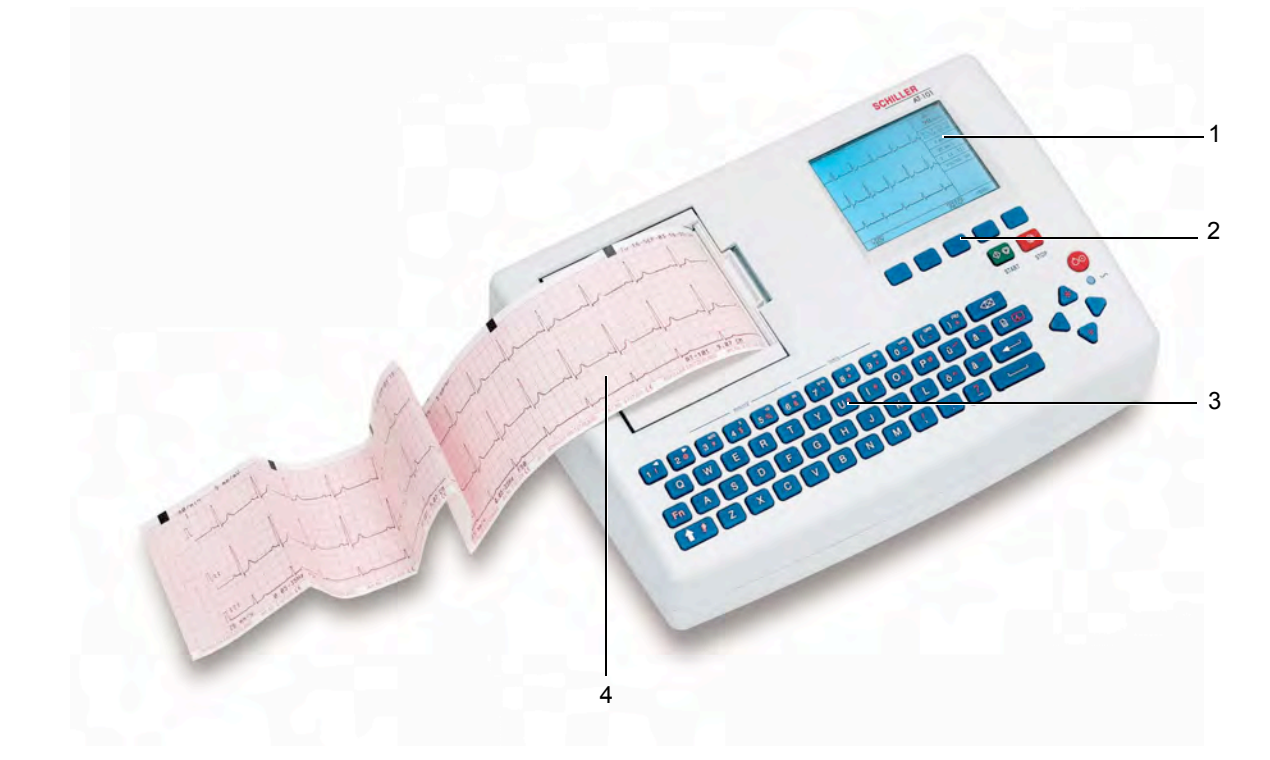

#### **2.1.5 Back Panel**

<span id="page-11-1"></span>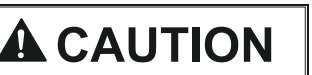

A All externally connected hardware must be approved by SCHILLER. Connection of any hardware not approved by SCHILLER is at the owner's risk. The unit guarantee may also be invalid. See also safety note paragraph [1.6.](#page-7-2)

- (1) Patient cable connector
- (2) LPT connector for the connection of an external printer
- (3) RS-232 for connection of a modem or a PC for export of stored recordings
- (4) Mains connector (with fuse above)
- (5) Potential equalisation stud

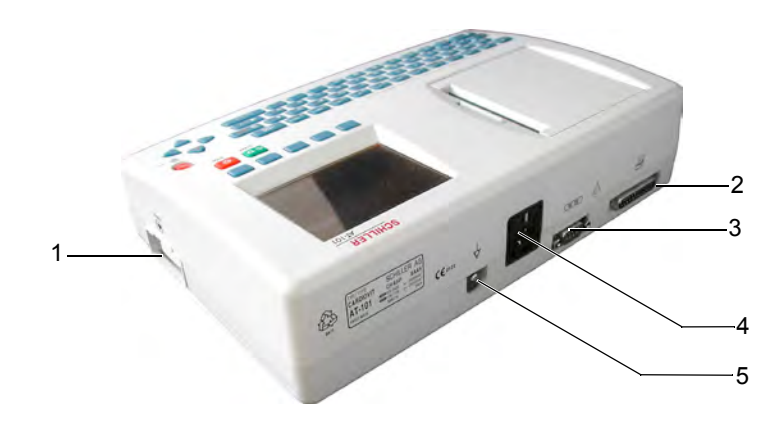

<span id="page-12-0"></span>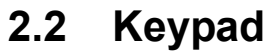

<span id="page-12-2"></span>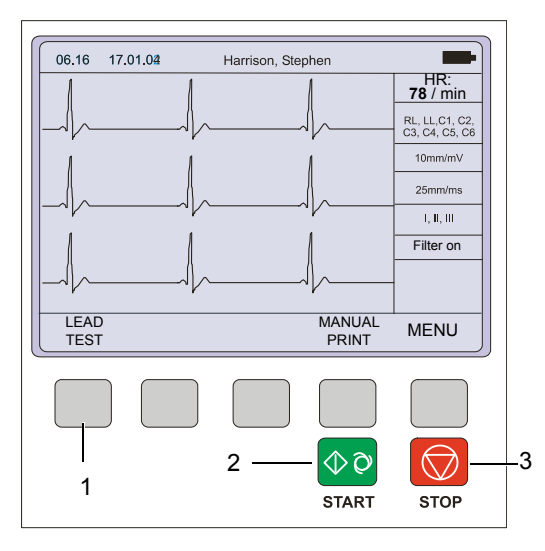

- <span id="page-12-3"></span>(1) Softkeys - the function of these keys changes depending on the screen displayed. The function of these keys is shown on the screen above the keys. If nothing is written above a softkey, it has no function for the current screen.
- <span id="page-12-1"></span>(2) Auto Mode recording (in Auto mode 1). Press the SHIFT followed by the START key (2) for auto mode 2.
- <span id="page-12-4"></span>(3) STOP printout

 $|\lozenge \lozenge$ **START**  $\Diamond$  $|\lozenge \lozenge|$  $\mathcal{L}$ **START** 

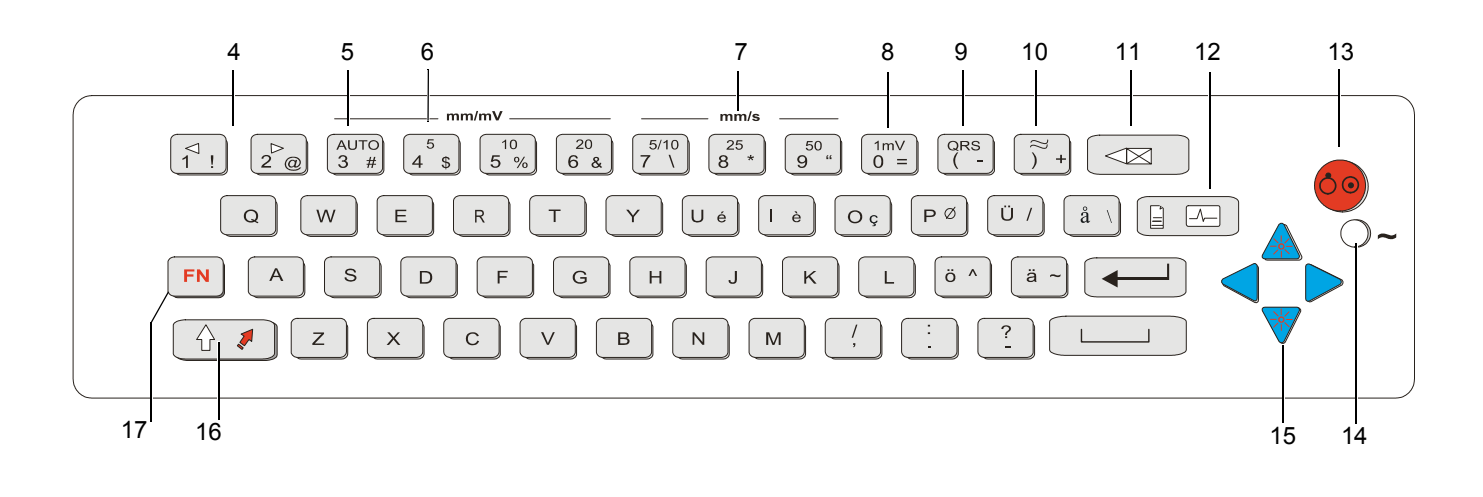

- (4) The top figures on the number keys '1'and '2'(designated  $\le$  and  $\ge$ ), change the lead group displayed on the screen, forward and backward resp.
- (5) Auto sensitivity key automatically sets the ECG printout sensitivity (in AUTO mode only) to the best setting for the signal strength (5mm/mV or 10mm/mV)
- (6) The top figures on the number keys designated 5, 10, and 20 set the sensitivity of the ECG both on the screen and on the (manual) printout. The sensitivity is 5, 10 or 20 mm / mV.
- (7) The top figures on the number keys designated 5/10, 25, and 50 set the speed of the ECG both on the screen and on the (manual) printout. The speed on the screen can only be set to 25 or 50 mm/s. The speed of the manual printout can be 5, 10, 25 or 50 mm/s. The 5 and 10 mm/s settings are both on the same key which toggles the two speeds.
- (8) Inserts a 1mV reference marker on the screen and printout. Re-centres the trace.
- (9) Toggles the QRS beeper ON/ OFF
- $(10)$  Myogram filter ON / OFF. The cutoff frequency can be user defined in 'Setup'.
- (11) Delete last typed character.
- (12) Patient data key. Press this key to enter a new patient or modify the data for the current one.

The patient data screen, or the ECG screen is the first screen displayed on initial switch on. This is set for user preference in the SYSTEM SETTINGS/UNIT (see page 24).

(13) ON / OFF Key

i

 $F_N$  +

- (14) Mains Indicator lit when mains connected.
- (15) Press the function key (16) and the UP/DOWN arrows to adjust screen contrast. When entering patient data use the LEFT/RIGHT arrow keys to move the cursor in the data field. Use the UP/DOWN arrow keys to go up/down to the next data entry
- (16) Shift key to select capital letters.
- (17) Function Key. When pressed before another key, initiates the second function of that key.
	- For example, second letters on the keypad -, é, è, ç, Ø,  $\lambda$ , @ etc., are entered by holding the function key before pressing the letter key.

# <span id="page-14-1"></span>**2.3 LCD Screen**

<span id="page-14-0"></span>CHILLER

The display will vary according to the current task being carried out. In all screens however, the top and bottom lines always display the same information: the top line displays system information, and the bottom line always gives the softkey options.

The following is an example of a typical resting ECG screen.

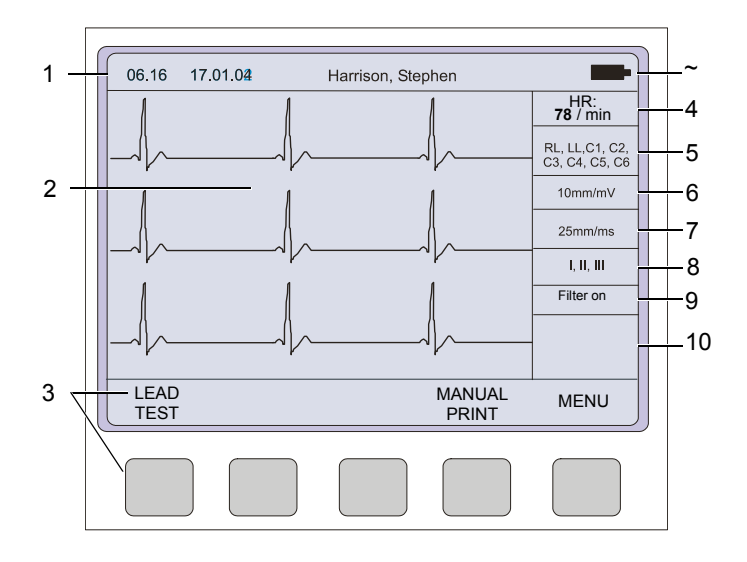

Items 1, 2 and 3 are in the same position for all screens.

- (1) Top line time, date, patient name, and current power source mains  $(\sim)$ , or battery ( $\blacksquare$ ). When battery capacity is limited the battery symbol flashes.
- (2) Data acquisition area or data entry area.
- (3) Softkey designation. Pressing the key below the text carries out the function indicated. The options available will change according to the screen displayed.

Items 4 to 10 are specific for ECG acquisition only:

- (4) Current Heart Rate (averaged over 4 beats and refreshed every 2 seconds). The HR is also given on a manual printout. Note that with an auto mode printout the HR is averaged over the full 10 seconds of the recording.
- (5) Electrode connections when an electrode indication flashes (an audible alarm is also given), it indicates that the electrode resistance is too high. The electrode(s) must be reapplied.
- (6) Sensitivity 5, 10 or 20 mm/mV. Change the sensitivity with the keys 3 (auto), 4, 5 and 6. An 'A' in this box indicates that automatic sensitivity is selected (auto mode printout only).
- (7) Speed 25 or 50 mm/s. Change the speed with the keys 8 and 9.
- (8) Lead indication (leads currently displayed on the screen). Change the lead group with the < and > keys on the keypad.
- (9) <sup>1</sup>Myogram Filter indication 'Filter ON' or 'Filter OFF'. The filter is applied with the filter key.
- (10) Area for system messages or instructions.

<sup>1.</sup>The frequency of the filter cutoff is defined on page [20](#page-21-0) menu Filters.

# **3 Operation**

# **3.1 Start-up and Initial Preparation**

<span id="page-15-2"></span><span id="page-15-1"></span><span id="page-15-0"></span>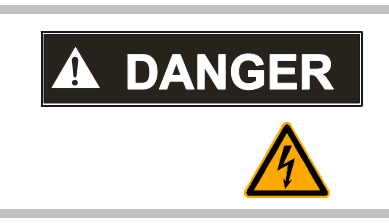

▲ Danger of electrical shock. Do not operate the unit if the earth connection is suspect or if the mains lead is damaged or suspected of being damaged.

### **3.1.1 Connecting AT-101**

- <span id="page-15-3"></span>(1) Potential equalisation
- (2) Mains connection (115 or 230 V)
- (3) RS-232 (see safety note paragraph [1.6\)](#page-7-2)
- (4) Printer (see safety note paragraph [1.6\)](#page-7-2)

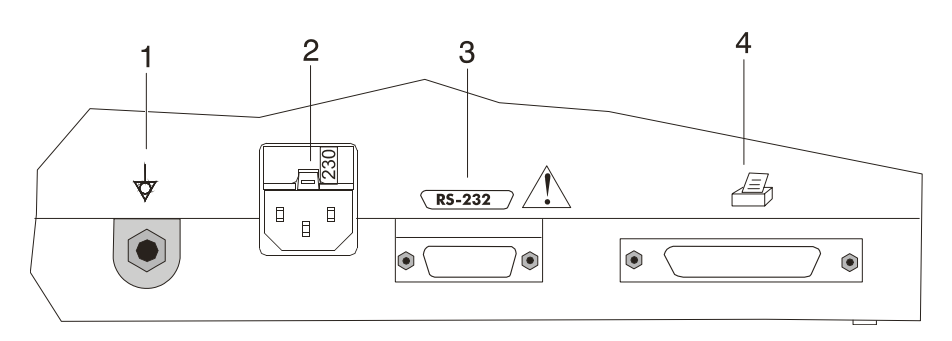

#### **Fig. 3.1** AT-101 back panel

- 1. Check Voltage setting (2) 115 or 230 V. Refer to chapter [5.5](#page-46-0) for the mains voltage.
- 2. Connect the power cable at the rear of the unit. The mains indicator lamp (6) is always lit when the unit is connected to the mains supply. If the unit is switched on, the relevant symbol is displayed on the LCD (7) Leave the AT-101 connected to the mains for 7 hours to fully charge the battery.
- 3. Connect the potential equalisation cable and all other necessary cables at the rear of the AT-101.
- 4. Press the **on/off** button (5). The patient data or the ECG acquisition screen is displayed (see paragraph [4.2](#page-25-0).)
- 5. Check the settings according to chapters [4](#page-24-0).
- 6. Connect the patient cable on the right side panel.

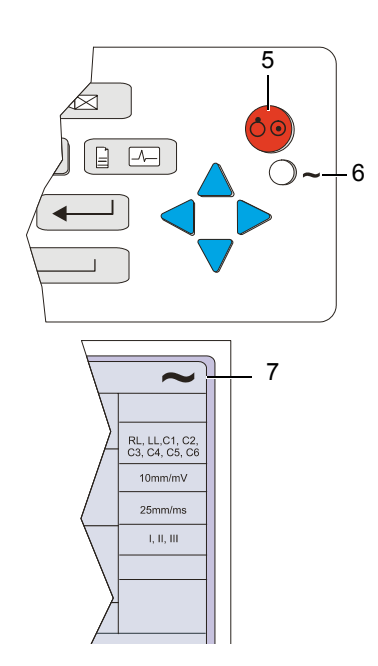

#### **3.1.2 Battery Operation**

#### **Important**

The unit can either be operated from the mains supply or from the built-in rechargeable battery. The power source is indicated on the top line of the LCD. The internal battery provides power for up to 3 hours.

- When the unit is running on battery power a battery symbol (1) is displayed.
- <span id="page-16-5"></span>• When working from battery power, the unit is automatically switched off after 5 minutes (30 seconds if battery capacity is limited) if no key is pressed.
- for Battery recharging refer to chapter [5.4.](#page-44-0)
- The unit can remain connected to the mains supply without damage to either the battery or the unit.

#### <span id="page-16-1"></span>**3.1.3 Switching ON and OFF**

The AT-101 is switched ON and OFF with the ON/OFF key.

#### **3.1.4 Isolating the Mains Supply**

<span id="page-16-6"></span>To isolate the power supply, remove the mains plug from the wall socket. (see Fig. 3.1)

#### **3.1.5 Potential Equalisation**

 $FN$  +

<span id="page-16-4"></span>**A CAUTION** 

The potential equalisation stud (see Fig. Fig. 3.1) at the rear of the unit can be used to equalise the ground potential of the AT-101 to that of all mains powered equipment in the vicinity. Use the hospital or building common ground

 $\blacktriangle$  To prevent the possibility of leakage current when an external printer is connected, always ensure that the mains lead, or the potential equalisation (next to the mains connector), is attached to the AT-101

A yellow/green ground cable for connection to the potential equalisation stud is supplied as an option (Article number 2.310005).

#### **3.1.6 LCD contrast ad`ustment**

<span id="page-16-7"></span>Press the function key FN and the UP/DOWN arrows to adjust screen contrast.

Art.-no.: 2.540037 Rev.: a

<span id="page-16-3"></span><span id="page-16-2"></span>Art .- no .: 2.540037 Rev .: a

<span id="page-16-0"></span>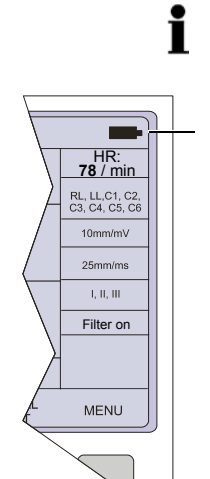

1

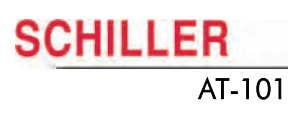

# **3.2 Entering the SETUP Menu**

To enter the setup screen press the following keys.

- 1. Press the softkey MENU.
- 2. Press the function key FN and the softkey SETUP. **Note:** The Setup text above the key appears first if the FN key is pressed.

### **3.2.1 Navigating in the Setup Screens**

<span id="page-17-7"></span>In setup screens where there are two choices, navigation to the next screen and selection of specific settings. This is as follows

#### <span id="page-17-5"></span>**Navigation with Softkeys**

- <span id="page-17-6"></span><span id="page-17-2"></span>1. Select desired parameters with the Softkeys UP/DOWN (1).
- <span id="page-17-3"></span>2. Changes setting with the softkey SELECT (2) and UP/DOWN (1).
- 3. Confirm the setting with the softkey SELECT (2).
- 4. Go to the next screen with the softkey NEXT (3)

#### <span id="page-17-4"></span>**Navigation with Keypad buttons**

- 1. Select desired parameters with the arrows keys UP/DOWN (1).
- 2. Changes setting with the ENTER key (3) and the arrows keys UP/DOWN (1).
- 3. Confirm the setting with the ENTER key (3).
- 4. Go to the next/previous screen with the arrows keys LEFT/RIGHT (2).

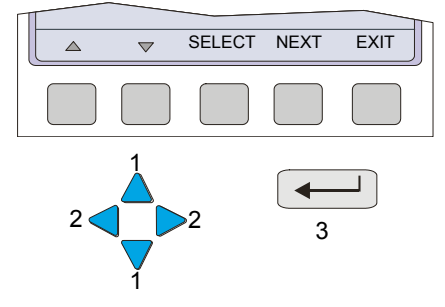

# <span id="page-17-0"></span>MENU  $\biguparrow$ ECG REST MEMORY SETUP **SETUP**  $FN$  +

<span id="page-17-1"></span>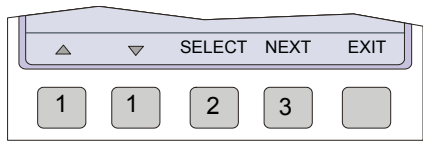

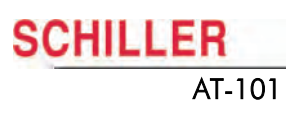

# **3.3 ECG Settings**

1. Press the softkey MENU.

<span id="page-18-0"></span>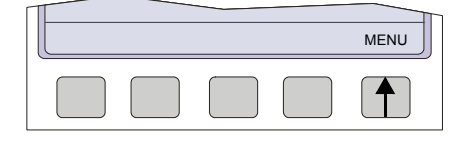

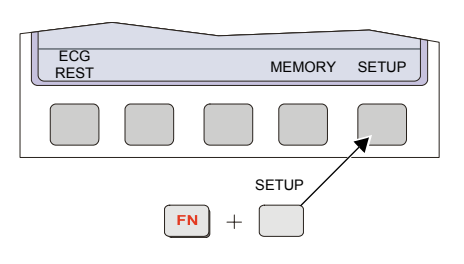

- 2. Press the function key FN and the softkey SETUP. **Note:** The Setup text above the key appears first if the FN key is pressed.
- ECG SETTINGS SYSTEM MENU  $\uparrow$
- 3. Press the softkey ECG SETTINGS.

The following pages detail the programmable ECG parameters:

- $\rightarrow$  Use the SELECT softkey (1) to select the different settings.
- $\rightarrow$  Use the UP/DOWN softkeys (2) to highlight the various options.

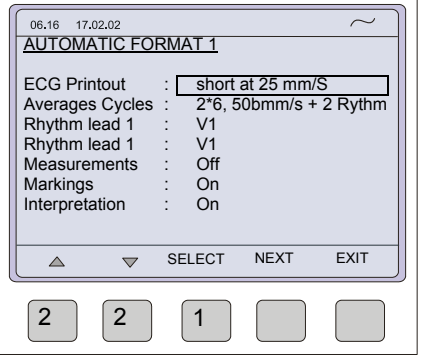

- $\rightarrow$  Use the NEXT softkey to go to the next menus
- Automatic Format 1 and 2 internal
- Automatic Format 1 and 2 external
- **Filter**
- **Interpretation**
- Lead
- General

General Lead Interpretatio **Filter** Auto. Format 2 externa NEXT Auto Format 2 internal Automatic Format 1 ECG Settings internal Auto. Format 1 externa

 $\mathbf i$ 

In units where the interpretation option is not installed, interpretation statements, cannot be displayed.

### **3.3.1 Automatic Format 1 and 2 Internal Printer**

Two separate Auto formats can be defined for the internal printer.

<span id="page-19-0"></span>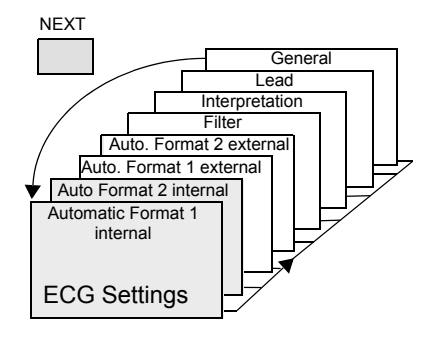

Press the SELECT softkey to choose from the following options:

<span id="page-19-6"></span><span id="page-19-5"></span><span id="page-19-4"></span><span id="page-19-3"></span><span id="page-19-2"></span>ments can additionally be set for the interpretation. These are described in paragraph

<span id="page-19-1"></span>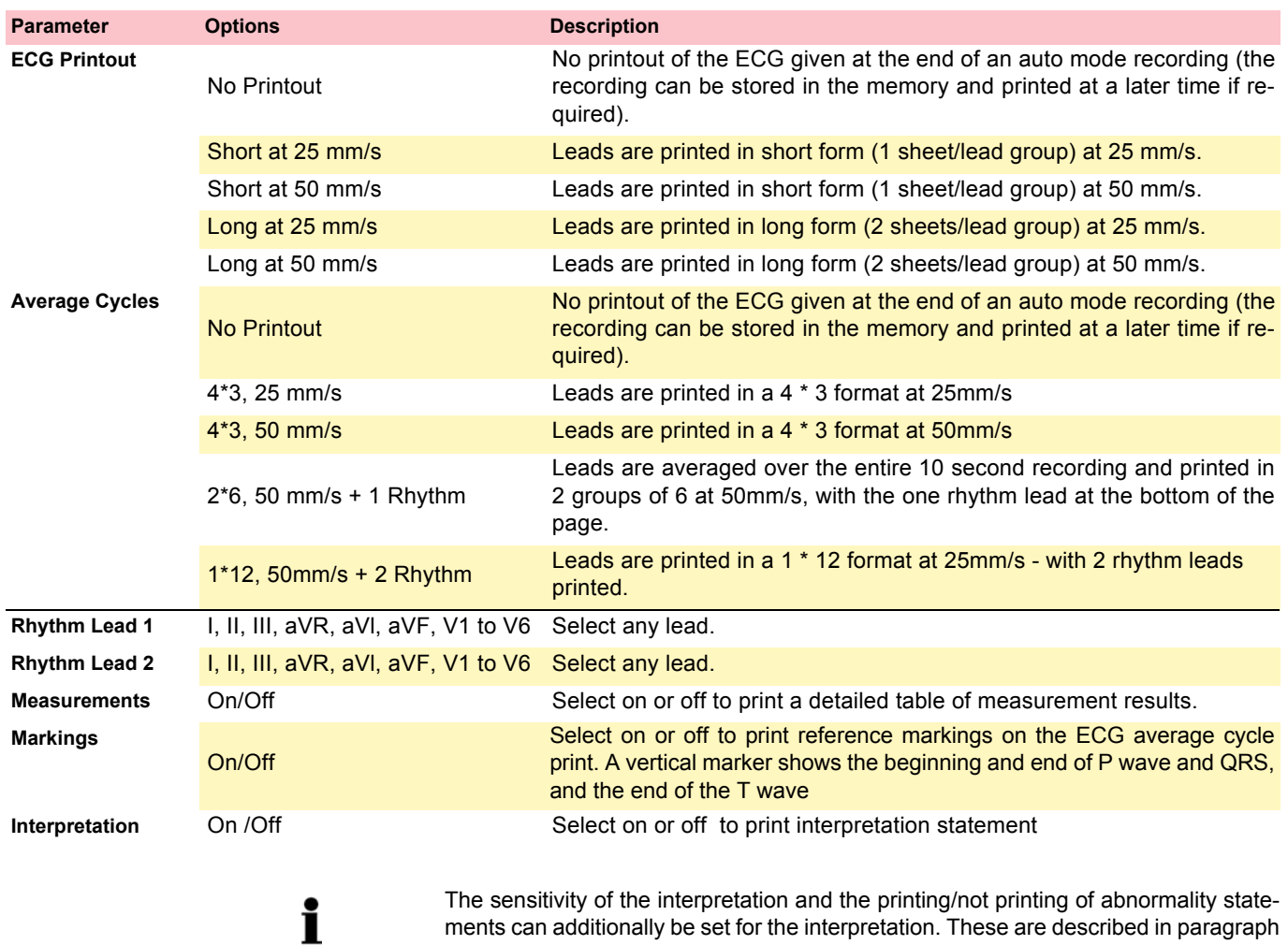

[3.3.4.](#page-22-0)

Art .- no .: 2.540037 Rev .: a Art.-no.: 2.540037 Rev.: a

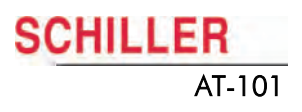

### **3.3.2 Automatic Format 1 and 2 External Printer**

<span id="page-20-1"></span>Two separate Auto formats can be defined for a external printer.

<span id="page-20-0"></span>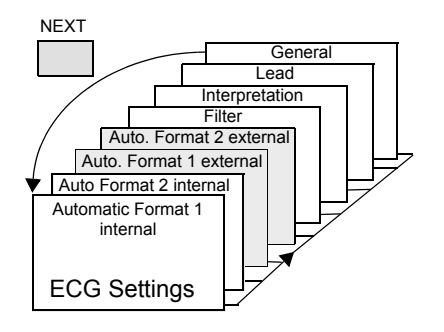

Press the SELECT softkey to choose from the following options:

<span id="page-20-3"></span><span id="page-20-2"></span>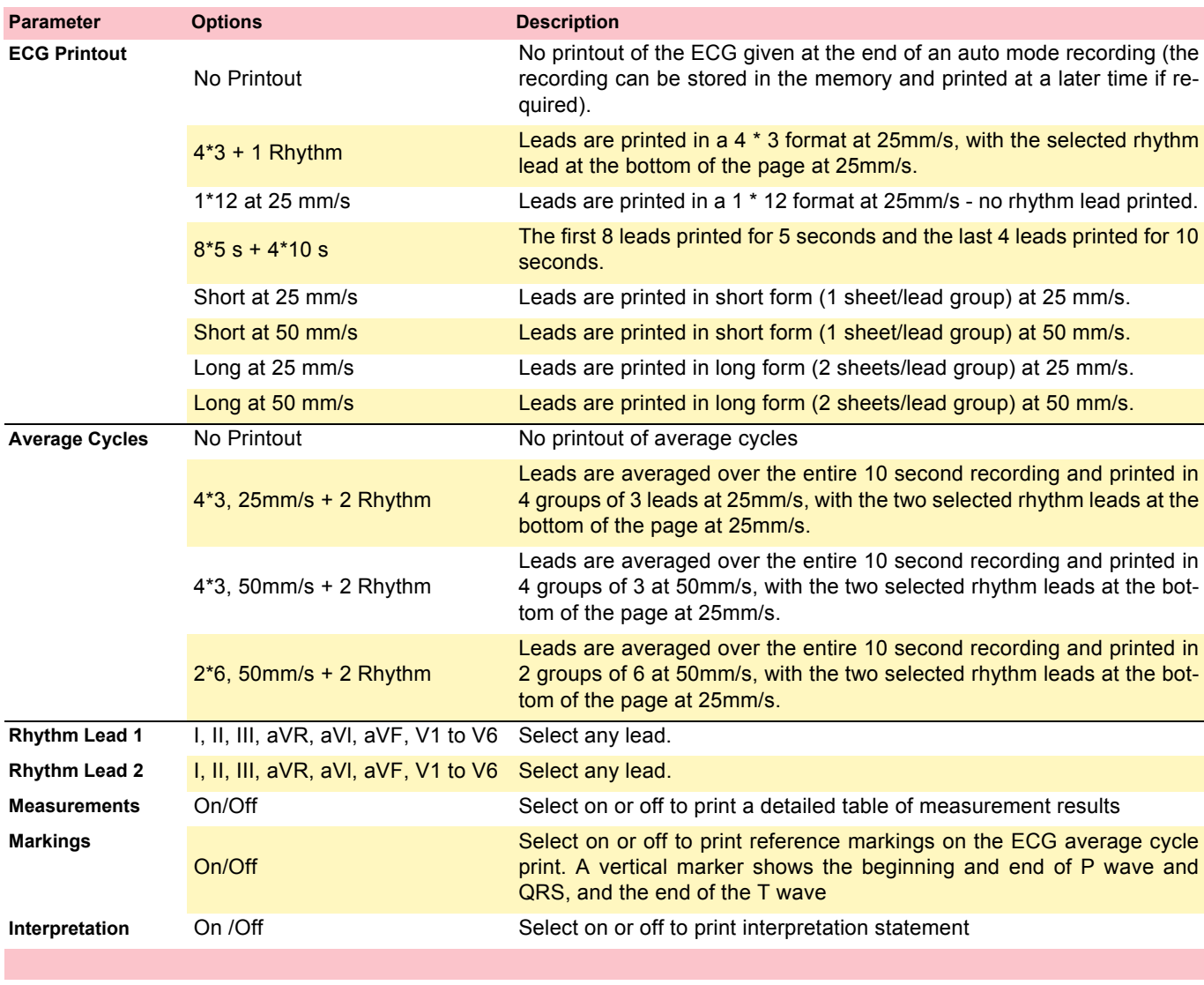

[3.3.4.](#page-22-0)

<span id="page-20-8"></span><span id="page-20-7"></span><span id="page-20-6"></span><span id="page-20-5"></span><span id="page-20-4"></span>i

The sensitivity of the interpretation and the printing/not printing of abnormality statements can additionally be set for the interpretation. These are described in paragraph

### **3.3.3 Filters**

<span id="page-21-3"></span>There are five different filters which can be set individually as follows.

<span id="page-21-0"></span>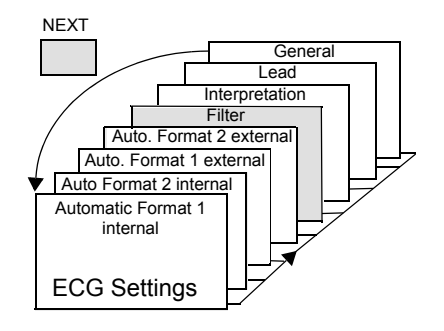

<span id="page-21-6"></span><span id="page-21-5"></span><span id="page-21-4"></span><span id="page-21-2"></span><span id="page-21-1"></span>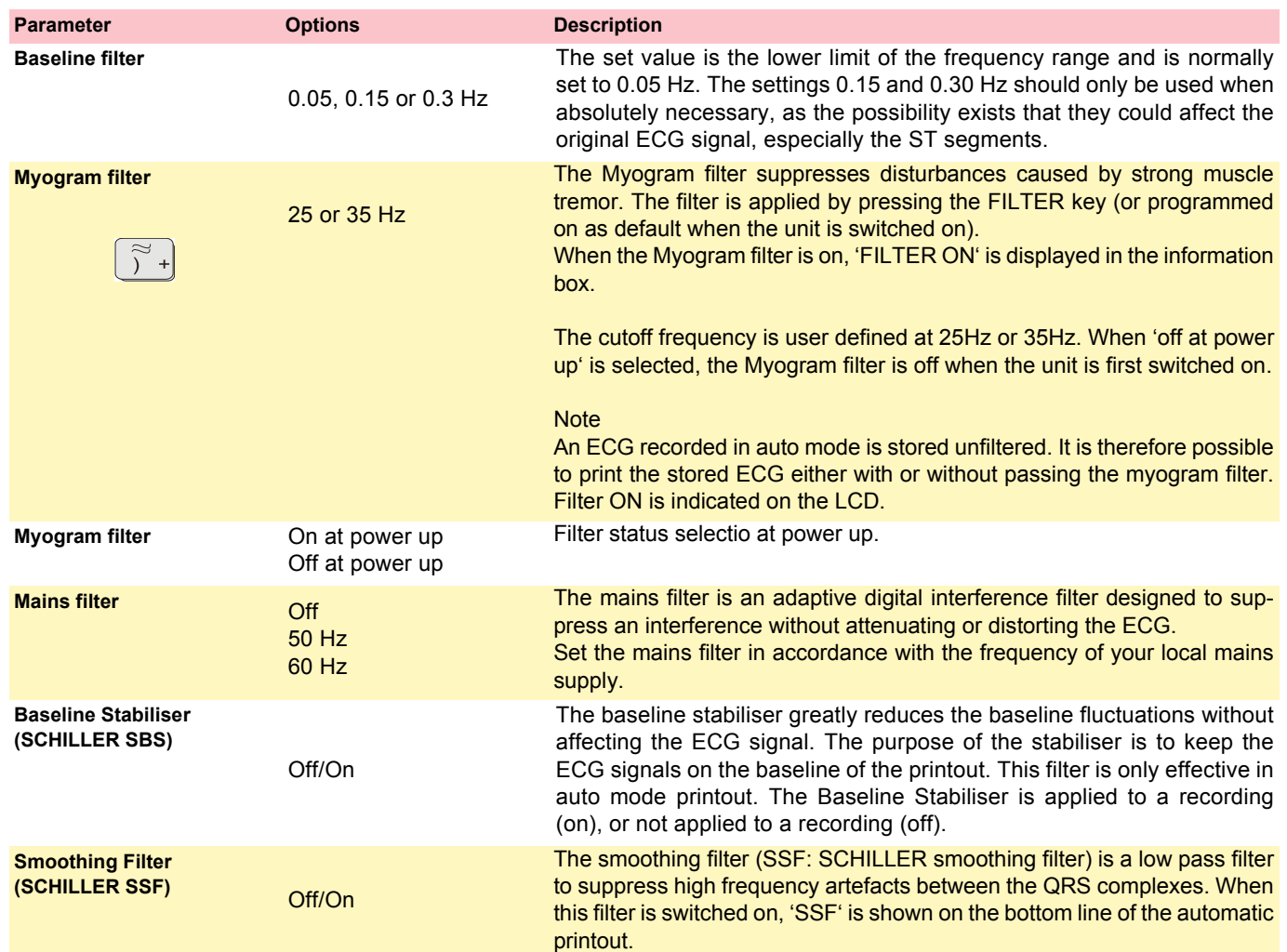

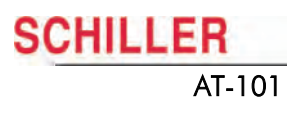

#### **3.3.4 Interpretation (Only with version C)**

<span id="page-22-0"></span>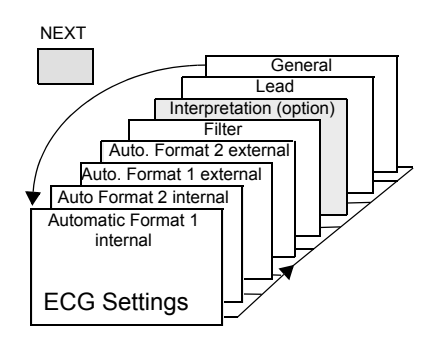

<span id="page-22-3"></span>The interpretation settings enable the user to determine whether or not certain comments will be added to the interpretation statements on the ECG printout. Furthermore, the patient's age can be assumed (<30 or >30). Low or high can also be set for interpretation sensitivity. Low sensitivity will suppress certain non-specific ECG diagnoses; this may be advisable when carrying out ECGs for screening.

<span id="page-22-5"></span><span id="page-22-4"></span><span id="page-22-2"></span><span id="page-22-1"></span>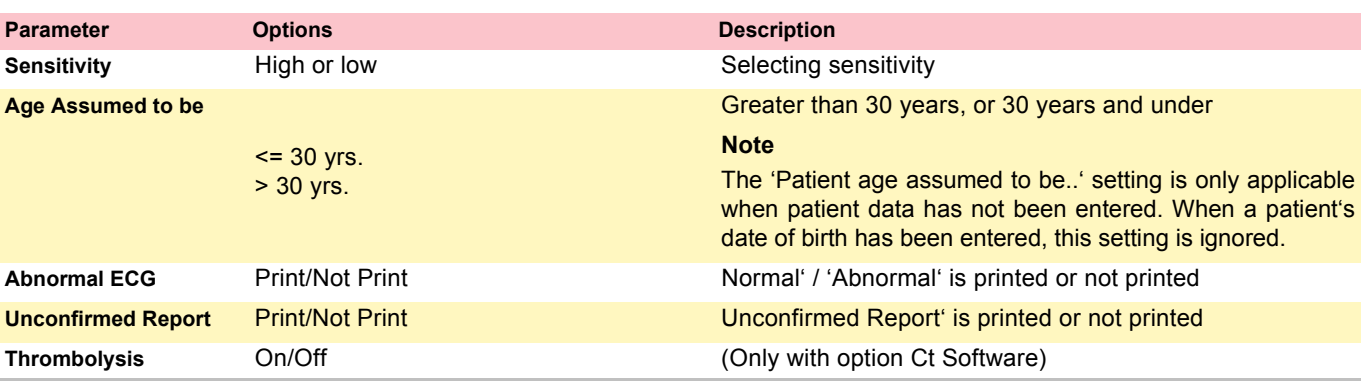

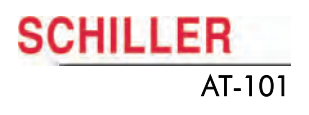

#### **3.3.5 Leads**

#### <span id="page-23-6"></span>**Defining Lead Sequence Z Printout**

The required settings can be selected as follows:

<span id="page-23-0"></span>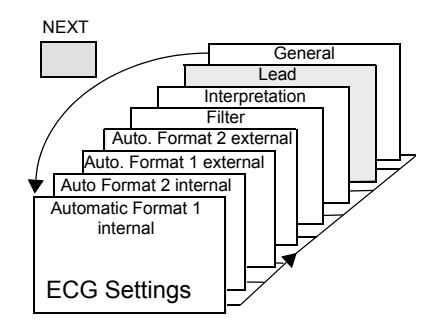

<span id="page-23-10"></span><span id="page-23-5"></span><span id="page-23-2"></span>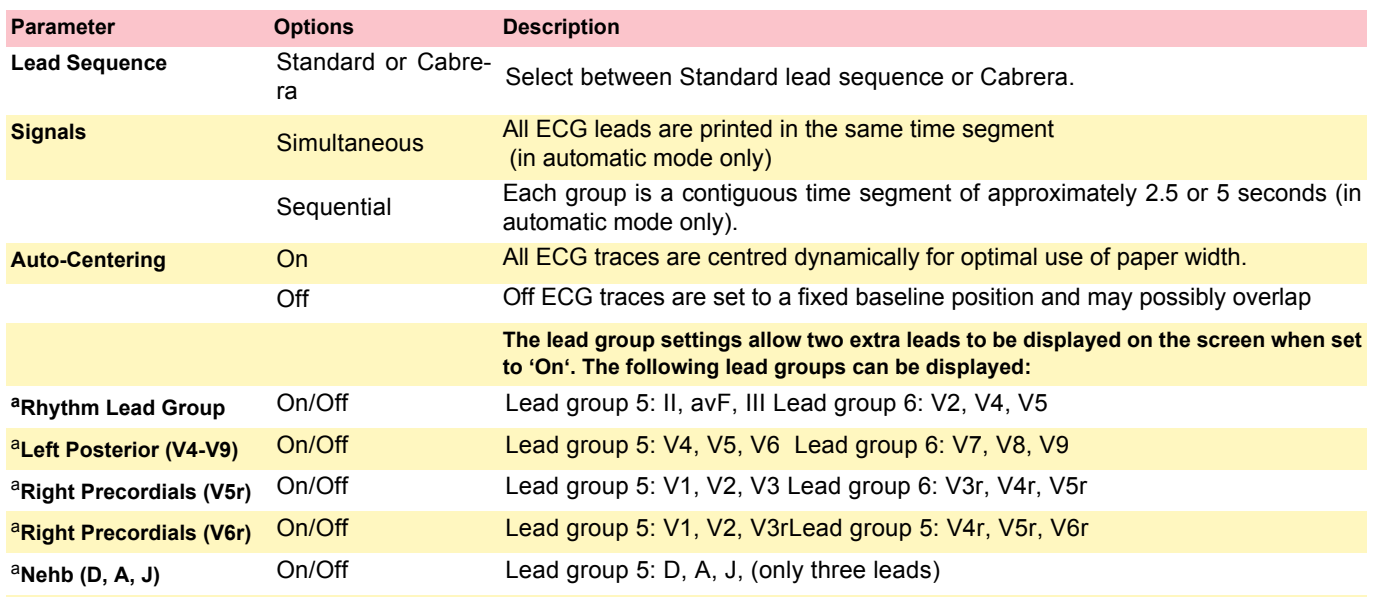

<span id="page-23-9"></span><span id="page-23-8"></span><span id="page-23-7"></span><span id="page-23-4"></span>a.The above leads can also be printed when displayed (only in manual mode). The lead groups are changed both on the screen and on the manual printout with the lead next/previous keys.

<span id="page-23-1"></span>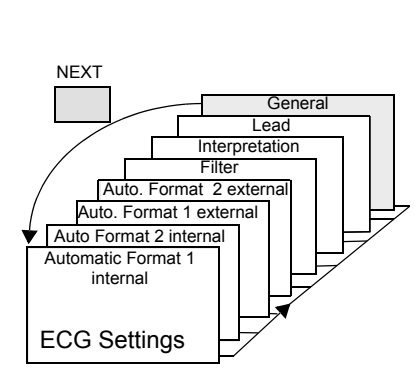

# **3.4 General (only with version m X Memory)**

<span id="page-23-3"></span>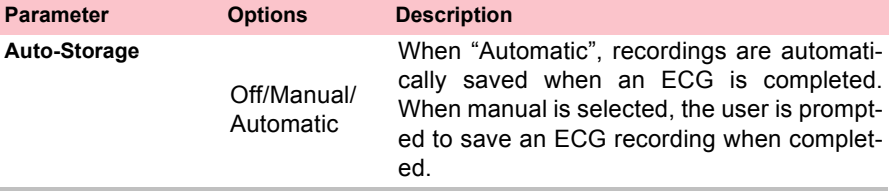

# <span id="page-24-2"></span>**4 System Settings**

# **4.1 Entering Setup System**

The SYSTEM SETTINGS are entered by selecting MENU SETUP and SYSTEM SETTINGS from the initial screen:

1. Press the softkey MENU

MENU

 $\mathbf{f}$ 

MEMORY SETUP

SETUP

 $FN$  $\overline{+}$ 

> **SYSTEM** SYSTEM MENU

- 2. Press the function key FN and the softkey SETUP. **Note:** The Setup text above the key appears first if the FN key is pressed.
	- 3. Press the softkey SYSTEM SETTINGS.

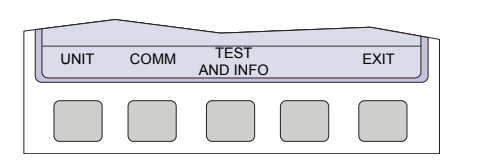

4. Press the softkey UNIT.

The following pages detail system settings for the AT-101:

- $\rightarrow$  Use the SELECT softkey (1) to select the different settings
- $\rightarrow$  Use the UP/DOWN softkeys (2) to highlight the various options.

ECG<br>REST

<span id="page-24-1"></span><span id="page-24-0"></span>**SCHILLER** 

ECG SETTINGS

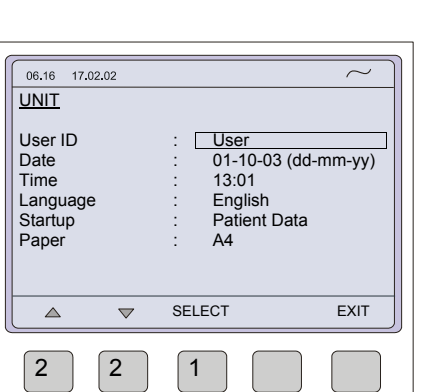

# **4.2 Unit**

<span id="page-25-0"></span>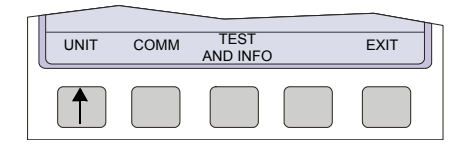

<span id="page-25-4"></span> $\rightarrow$  Press softkey UNIT

<span id="page-25-5"></span><span id="page-25-3"></span><span id="page-25-2"></span><span id="page-25-1"></span>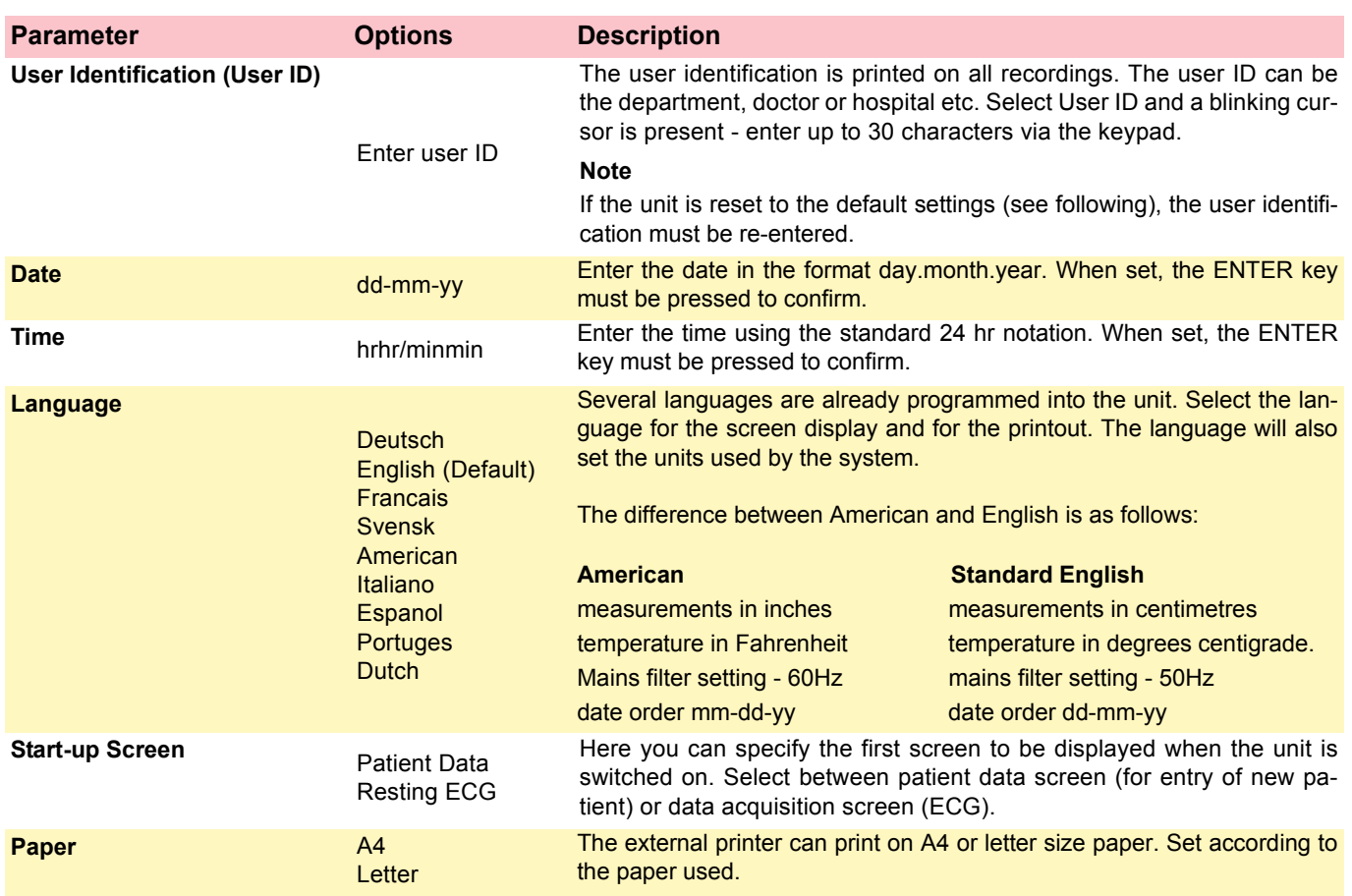

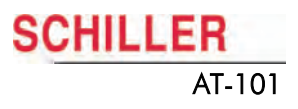

# **4.3 Communication**

<span id="page-26-2"></span> $\rightarrow$  Press softkey COMM

<span id="page-26-0"></span>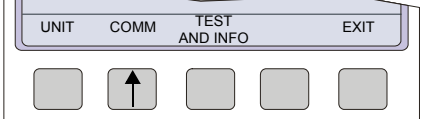

<span id="page-26-5"></span><span id="page-26-4"></span><span id="page-26-3"></span><span id="page-26-1"></span>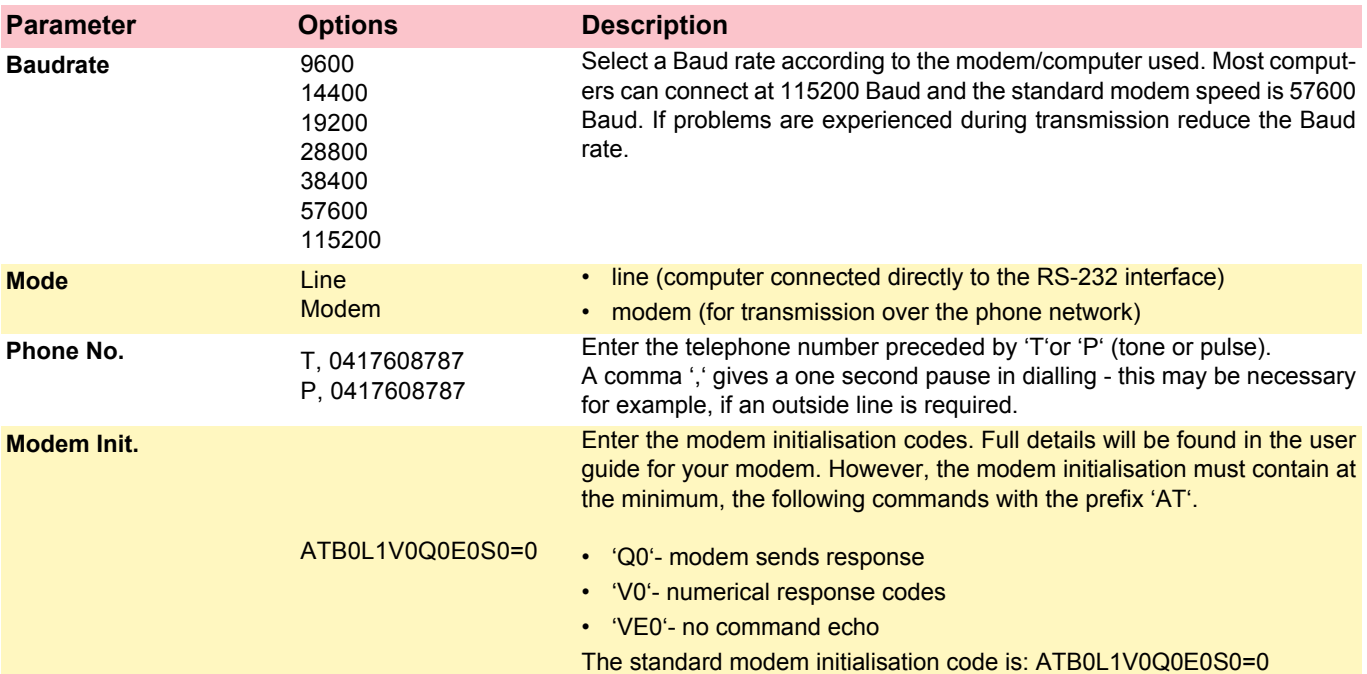

If in doubt about any of these settings, please contact your phone company and/or modem supplier.

### **4.3.1 Setup Transmitting**

<span id="page-27-2"></span><span id="page-27-1"></span><span id="page-27-0"></span>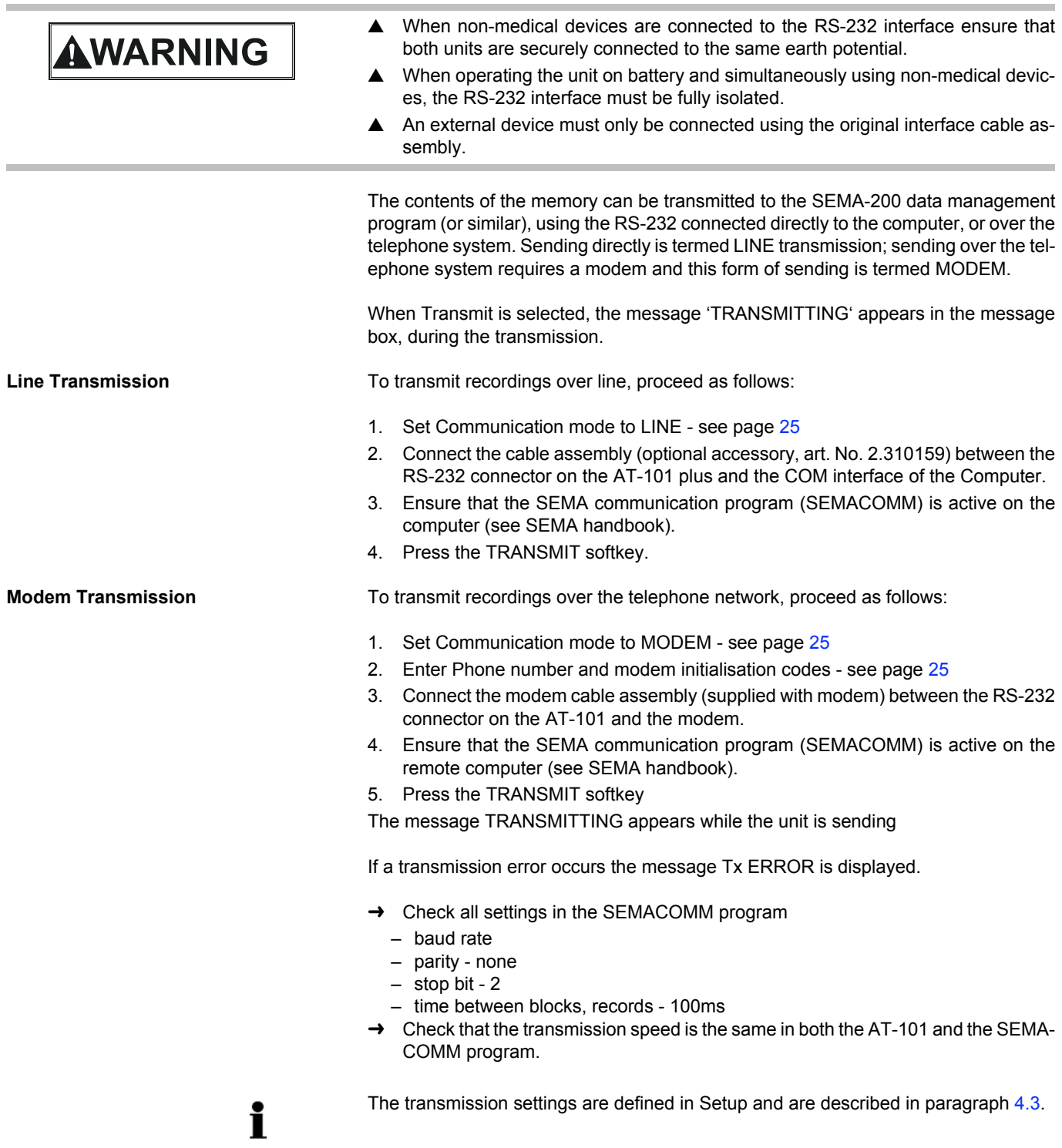

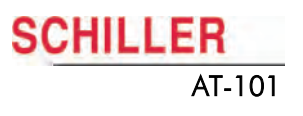

# **4.4 Test and Information**

<span id="page-28-2"></span> $\rightarrow$  Press softkey TEST AND INFO to display following screen:

<span id="page-28-0"></span>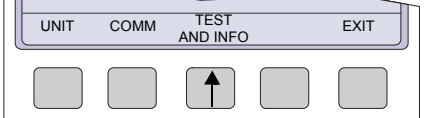

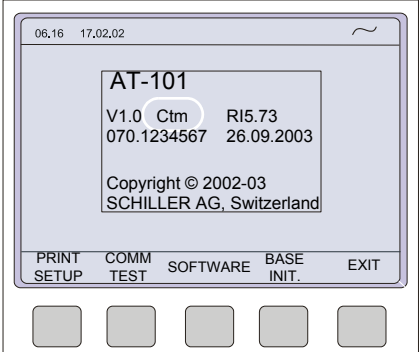

A code of the options installed is given after the software version. These are as follows:

Basic configuration

- <span id="page-28-1"></span>M = Measurement
- C = Measurement and Interpretation

Optional configuration

m = Memory

 $t = Thrombolysis$ 

# **SCHILLER** 4.4 Test and Information **AT-101**

#### **4.4.1 Print Setup**

<span id="page-29-0"></span>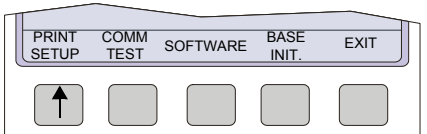

<span id="page-29-5"></span><span id="page-29-3"></span> $\rightarrow$  To obtain a printout press the PRINT SETUP softkey.

A printout of the defined settings will be produced and gives the following information, depending on the installed software:

#### **Printout for Internal and external**

<span id="page-29-4"></span>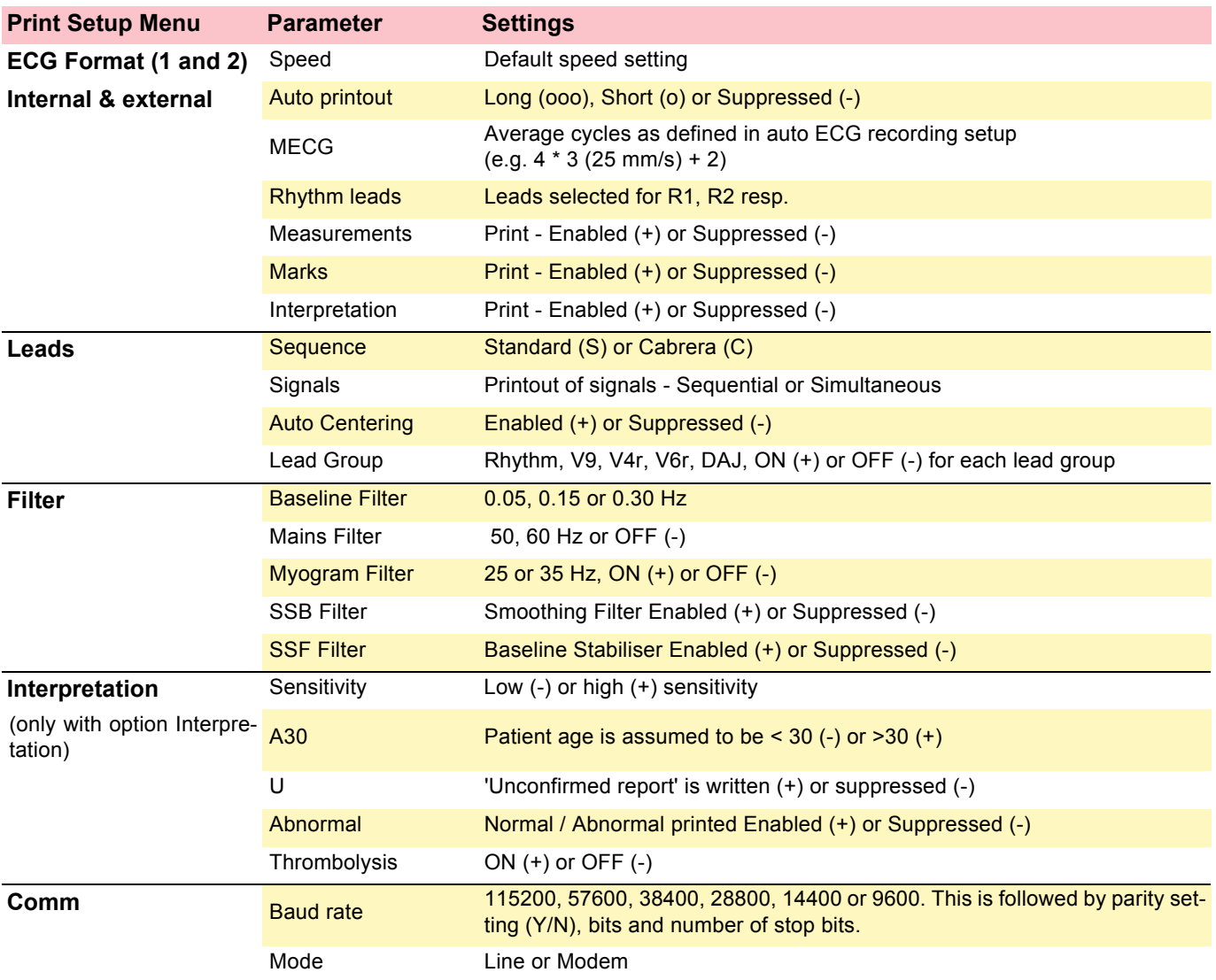

#### <span id="page-29-2"></span>**4.4.2 Communications Test**

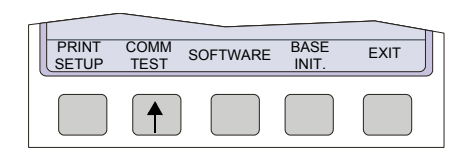

<span id="page-29-1"></span>When this is selected, test options are given for the RS-232 communication port. Use this test if the RS-232 port is suspected of malfunction. A special test plug is used to **PRINT COMM SOFTWARE BASE EXIT** this test if the RS-232 port is suspected of malfunctic<br>SETUP TEST SOFTWARE INIT. EXIT CARTY out the UART test. See page [5.2.14](#page-42-1) for details.

## **4.5 Software**

<span id="page-30-1"></span><span id="page-30-0"></span>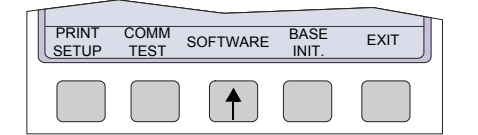

i

11

When software is selected, two option are given for update Software (new software) and upgrade Software (activating options). See details in the following procedures

#### **4.5.1 Preparing serial communication for software update**

- <span id="page-30-3"></span>• Requirement to run Install.exe file: Win NT4, Win 98, Win 2000, Win XP.
- Connect the AT-101 to the mains
- Do not power off during update!
- RS-232 cable
- <span id="page-30-2"></span>• Download software Install\_AT101xxx.exe
- 1. Connect the RS-232 cable to the connector (**1**) on the back of the device.
- 2. Connect the DB 9 connector to your PC RS-232 Com port.

Install the software on your pc with a double click to the Install\_AT101.exe file.

- 1. Start the program AT101Swup
- 2. Press button config (**1**).
- 3. Select the com port (**2**) you have choosen to download the software.
- 4. Select baudrate = auto.

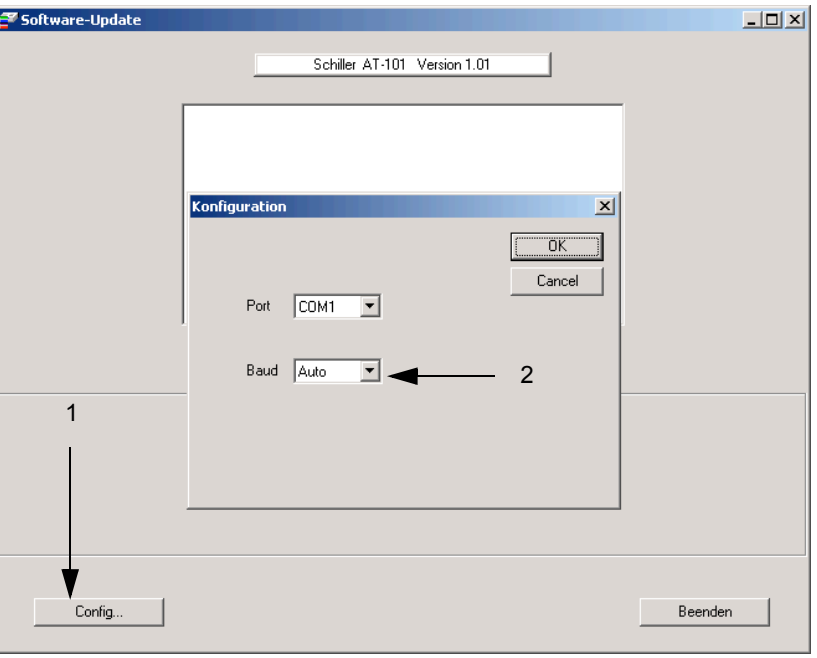

Art.-no.: 2.540037 Rev.: a

Art .- no .: 2.540037 Rev .: a

.<br>Windows Updat .<br>WinZi ec Office-Dok Office-Dokument öffner **CHILLER** ESAOTE

Programme

Einstellunger

 $\overline{D}$ ol

Hilfe

Ausführen

 $\overline{\textbf{f}}$ 

<span id="page-31-0"></span>**SCHILLER** 4.5 Software ATTION AT A 2006 ATTION AND LOCAL AND LOCAL AND LOCAL AND LOCAL AND LOCAL ATTIONAL ATTIONAL ATTION

#### **4.5.2 Update software**

i

- <span id="page-31-1"></span>• Make sure the device is powered by mains.
- 1. Switch on the device.
- 2. Select menu SETUP > SYSTEM SETTINGS >TEST AND INFO
- UPGRADE UPDATE EXIT **EXIT** Z. Select menu SETUP > STSTE<br>3. Press button Program Update.
	- 4. Press the button "Download" on the dialogue box of your PC.

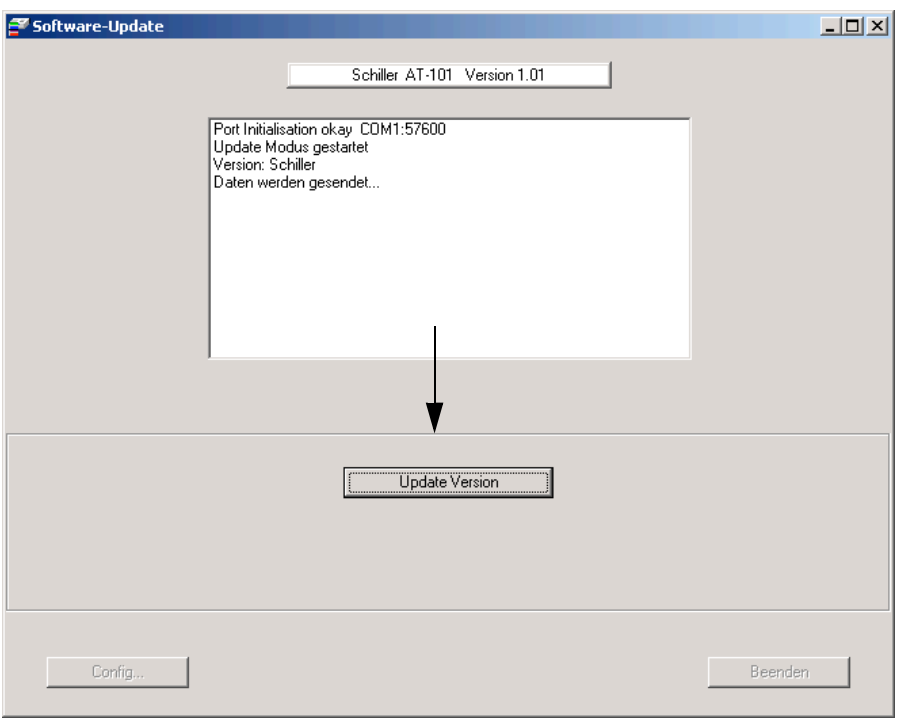

**Fig. 4.2** Software dialogue box

- 5. The bargraph shows the progress of the download. After downloading, the device will restart automatically.
- 6. Check the Software version in the menu TEST and INFO.

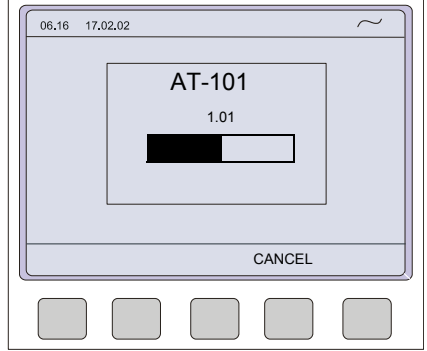

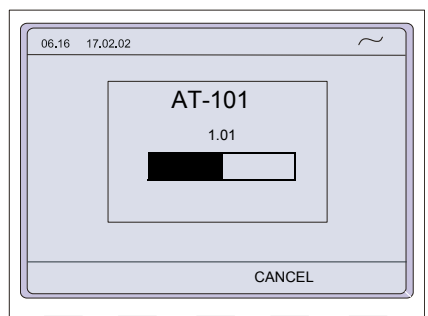

Art.-no.: 2.540037 Rev.: a

<span id="page-32-0"></span>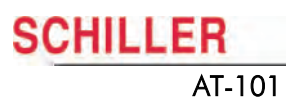

PRINT<br>SETUP

TEST

#### **4.5.3 Upgrade to a new option**

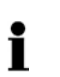

<span id="page-32-1"></span>Use the upgrade function to activate any available software options (e.g. Measurement). To activate new options in the AT-101, a code must be entered. This code must be obtained from SCHILLER.

To install software option proceed as follows:

- 1. Enter the TEST and INFO screen
- SETUP > SYSTEM SETTINGS >TEST AND INFO
- 2. Select SOFTWARE.
- UPGRADE UPDATE EXIT

PRINT COMM SOFTWARE BASE EXIT

**BASE** 

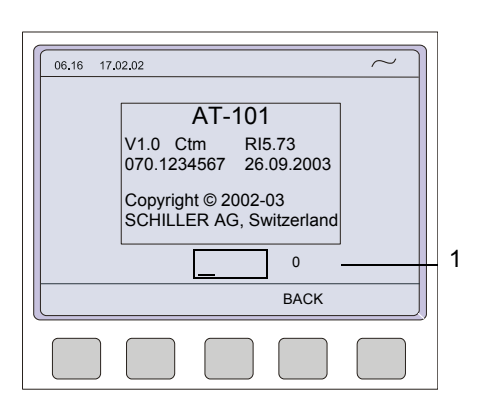

- 3. Select UPGRADE.
- 4. Enter the upgrade code 6 digits. When the correct code is entered, acceptance of the code is indicated by a series of beeps. The option can be used immediately.

The number of unsuccessful trials will be displayed on the right side of the code box (1).

- **A CAUTION**
- A More than 10 attempts to enter the incorrect code blocks the unit.

### <span id="page-33-2"></span>**4.5.4 Default Settings**

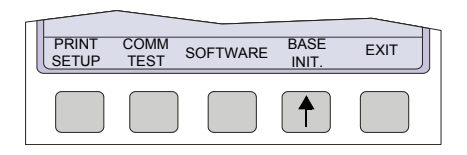

<span id="page-33-0"></span>To reset the unit to the base default settings, press the BASE INIT softkey. As the unit resets to the default values a message is briefly displayed on the LCD. The base set-**PRINT COMM SOFTWARE BASE EXITER THE SECOND PRINT COMM SETUP TEST SOFTWARE INIT.** EXITERT **tings (Defaults)** are given on the following page.

#### <span id="page-33-3"></span><span id="page-33-1"></span>**Unit Defaults Table**

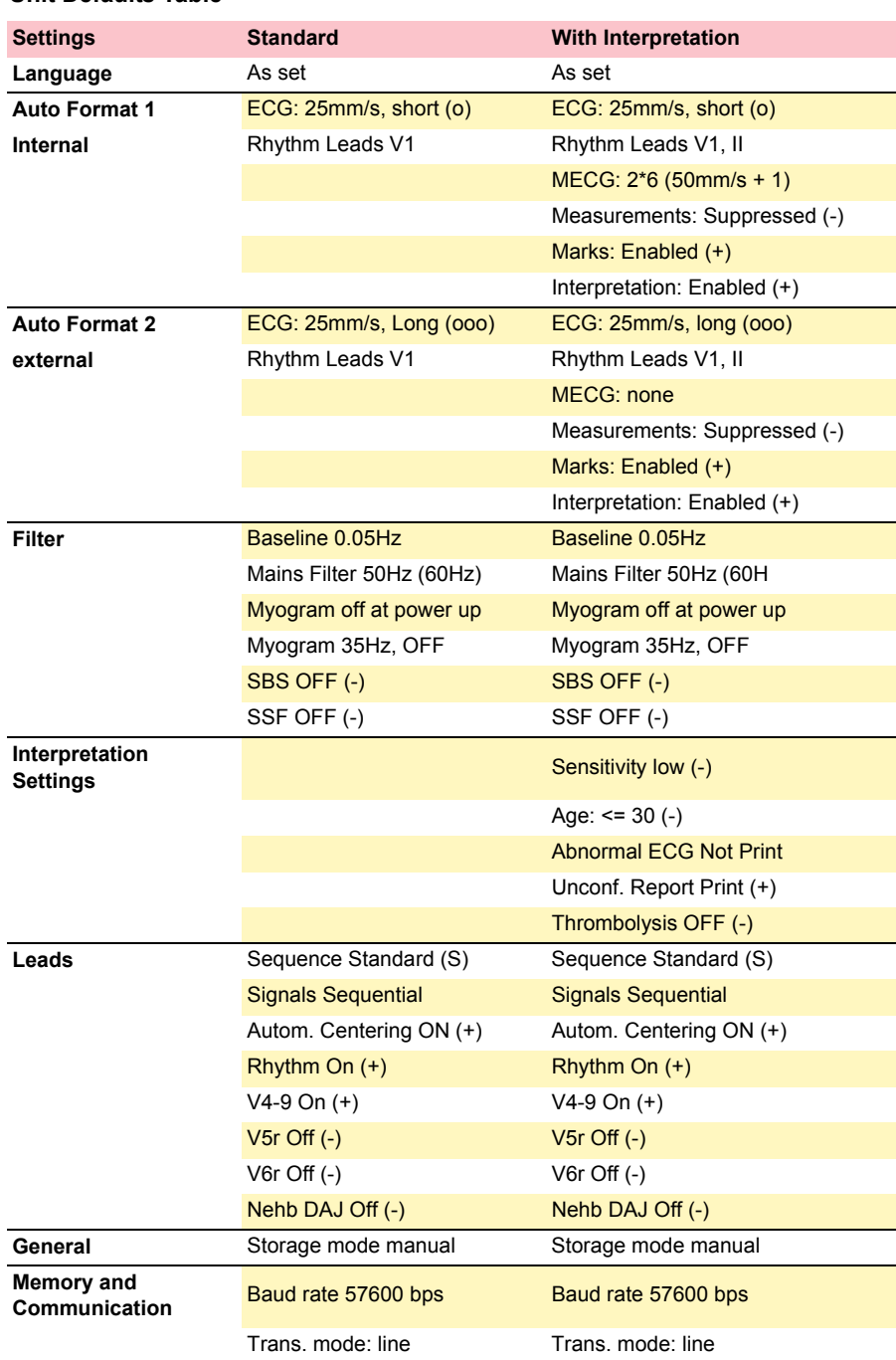

# <span id="page-34-1"></span><span id="page-34-0"></span>**SCHILLER**

# **5** Care & Maintenance

# **5.1 Service Interval**

The device must be serviced in regular intervals. The test results must be documented and be compared with the values in the accompanying documents.

Maintenance work not described in this chapter, e.g. battery changes, may only be accomplished by a qualified technician authorised by SCHILLER AG.

The following table gives information about interval and competence of maintenance which can be required.

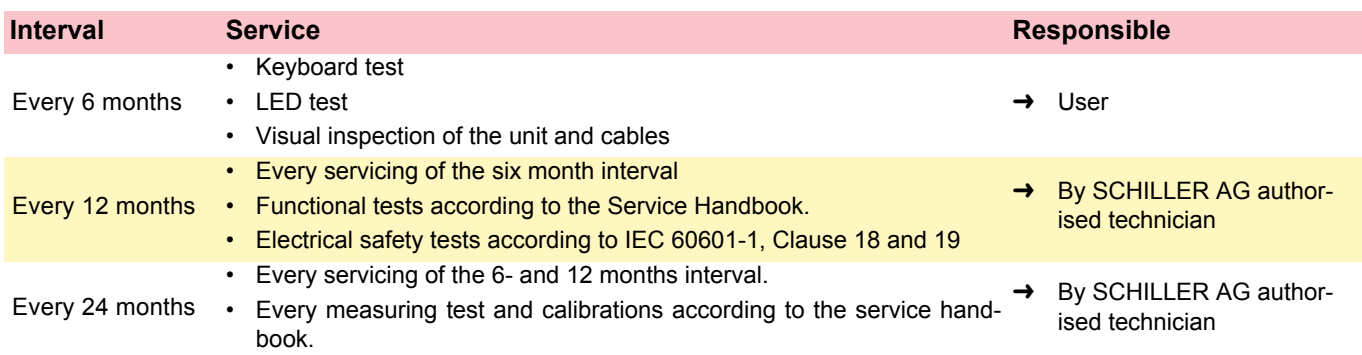

#### **5.1.1 Safety notes**

<span id="page-34-2"></span>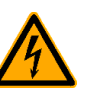

i

- ▲ Danger of electrical shock. When working on a open device connect device always on a isolation transformer.
- **A** Follow the procedures for the prevention of accidents and environmental protection according your national guidelines.

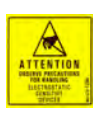

Observe precautions for handling electrostatic sensitive devices when opening the device.

# **5.2 Functional test**

#### **Opening of the Device**

Whenever a device is opened for repairs or calibration, a functional and Safety Test has to be carried out at the end of the operation.

11

<span id="page-35-1"></span>i

<span id="page-35-0"></span>Ť

#### **Required Measurement Equipment**

- Safety Tester IEC/EN 60601-1
- Digital Voltmeter 4 Digit  $0...200$ mV ACeff  $\pm 2\%$
- **ECG Simulator (Suggested: Phantom 320 Müller Sebastiani)**

For the measurement devices specified above, only the requirements necessary for this test are mentioned.

#### **IMPORTANT!**

The measurement devices listed above are subject to the instructions according to ISO 9000 in regards to Test Equipment Control.

#### **5.2.1 Internal Sight Control**

If the device was opened, the device has to be given a full sight control before it is screwed back together.

Once the sight control has been completed, the device can be closed.

#### **Check following items:**

- All printed boards are securely screwed
- <span id="page-35-3"></span>• Plugs are properly in the socket and secured
- All protective cable (green/yellow) are properly laid out and securely connected to one the earth point (potential equalisation).
- All Cables connection between the individual printer boards are not crushed anywhere or lying on sharp parts (i.e. protective shields). If cables have to be lead passed a sharp part, it is important that they are protected by a special shield
- <span id="page-35-4"></span>• Isolation foils and shields are built in correctly and are certainly not left out or forgotten (see explosion drawings)
- <span id="page-35-5"></span>• Check that no loose parts are inside the device by tipping the device, or turning it upside down

#### <span id="page-35-2"></span>**5.2.2 External Sight Control**

#### **Check following items:**

- <span id="page-35-10"></span>• Voltage selector is set correctly
- <span id="page-35-9"></span>• Fuses according table (see page [45\)](#page-46-1)
- <span id="page-35-8"></span>Safety labels are on the device and are readable
- <span id="page-35-7"></span>Mechanical condition of the device allows a further safe operation (cracks in the shell, mains cable, etc.).
- <span id="page-35-6"></span>• there is no soiling which could hamper the safety of the device.

<span id="page-36-0"></span>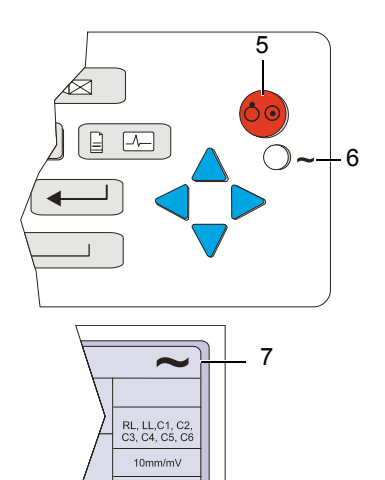

<span id="page-36-1"></span> $25$ mm/ms  $\frac{1}{1+1}$ 

#### **5.2.3 Mains indicator LED test**

- 1. Connect the power cable at the rear of the unit.
- <span id="page-36-10"></span>• The mains indicator lamp (6) is always lit when the unit is connected to the mains supply.
- 2. Switch the unit on.
- <span id="page-36-9"></span>• The relevant symbol is displayed on the LCD (7).
- 3. Disconnect the power cable.
- <span id="page-36-8"></span>• The mains indicator lamp (6) switches off and the symbol battery is displayed on the LCD (7).

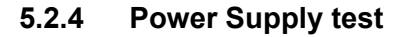

Measuring of unload- and operating current of the device.

- 1. Connect the multi meter at the power input to measure the current.
- <span id="page-36-12"></span><span id="page-36-11"></span>2. Check current as follows:
	- Unloaded current (device switched off) 35...70 mA
	- Operating current (device switched on) 45...85 mA

#### <span id="page-36-2"></span>**5.2.5 Keyboard test**

Check following items:

- <span id="page-36-5"></span>• Check the keyboard for mechanical damage. If any can be seen, the keyboard is to be replaced.
- <span id="page-36-4"></span>• Check all function keys for their proper operation. An acoustic confirmation appears whenever a function key is pressed.
- Test the alphabetical keyboard as follows:
	- With C device, go to the menu "Edit Interpretation" and test all keys.
	- In all other devices, the test is carried out in the menu "Patient Data".

#### **5.2.6 LCD Screen test**

<span id="page-36-3"></span> $FN$  +

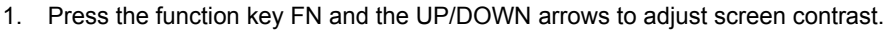

2. Check following:

- <span id="page-36-7"></span>– The contrast has to be variable from very dark to very light.
- <span id="page-36-13"></span><span id="page-36-6"></span>– Visually check the screen for spots, or black fields. If such appear, the LCD has to be replaced. The LCD has to be the same shade everywhere. If one side is darker, the background lighting should be checked.

#### **5.2.7 Paper Feed**

- 1. Start printer with "MAN PRINT". Press the  $\sqrt{\sqrt{k}}$  key twice.
- <span id="page-37-3"></span>**STOP** 2. The paper has to stop exactly at the perforation. If this is not the case, control the paper mark comparison.

#### **5.2.8 Printer quality test**

- 1. Go to the menu "I FAD TFST" and "MANUAL PRINT".
- 2. Select printer speed 5 mm/s key 7.
- 3. Press "FN" and "Manual PRINT". A printout with test curves is executed.
- <span id="page-37-5"></span>4. Check the blackness for regularity and good readability on the complete print width.

If individual points are missing, the problem is usually with the thermal print head. If the print quality is inadequate, control the electrical / mechanical setting of the print head according to the comparison in this handbook.

<span id="page-37-1"></span><span id="page-37-0"></span>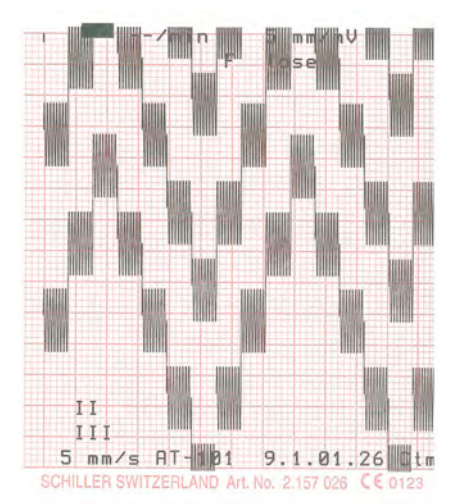

**Fig. 5.1** Printer quality test

<span id="page-37-2"></span>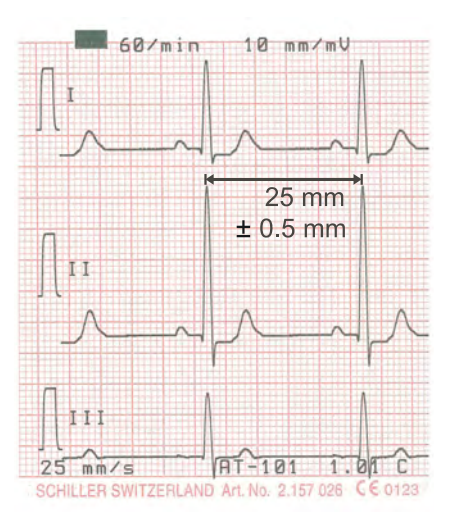

**Fig. 5.2** Printer speed test

#### **5.2.9 Printing Speed**

- 1. Connect the simulator to the ECG device using the patient cable and select a HR of 60 / min. No arrhythmias.
- 2. Check that the HR shows exactly 60 on the LCD.
- 3. Set the printing speed to 5 mm/s and press the "MAN START" key. Printout a few pages.
- 4. Select printing speed 10/25 and 50 mm/s.
- <span id="page-37-4"></span>5. Check on the 25 mm/s printout if the space between 2 R peaks according to the paper grids. The space should be 25 mm and may not show a difference of more than  $\pm$  0.5 mm.

#### **5.2.10 Parallelism test**

This will test the mechanical adjustment of the print head to the paper grids.

<span id="page-38-0"></span>60/min 10 mm/mV  $± 0.5$  mm  $75$  $mm/s$  $AT - 101$ 1.01  $\Gamma$ **III LER SWITZERLAND** Art. No. 2.157 02 012

<span id="page-38-1"></span>**Fig. 5.3** Printer adjustment test

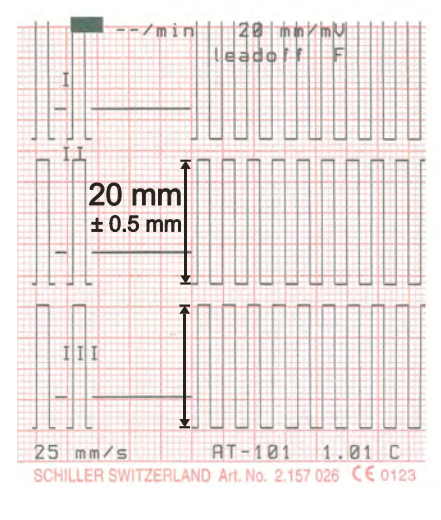

**Fig. 5.4** ECG amplifier

### 1. Start the manual printout.

- 2. Press the "1 mV" key.
- <span id="page-38-4"></span><span id="page-38-3"></span>3. Stop printout and check the parallelism of the print to the paper grid.
	- All calibration impulses should be lined up vertically and exactly below one another.
	- The maximum deviation may not be more than  $\pm$  0.5 square. If the values are outside this tolerance, the mechanical adjustment of the print head has to be corrected.

#### **5.2.11 ECG amplifier**

- 1. Start the manual printout with 25 mm/s and 20 mm/mV.
- 2. Press the "1 mV" key
- <span id="page-38-2"></span>3. Check the amplitude height of the calibration impulse according to the paper grid. It should be 20 mm  $\pm 0.5$  square.
- If some values are outside the tolerance, the ECG amplifier has to be replaced.

#### **5.2.12 ECG lead and patient cable test**

- 1. Press "FN" key and Lead test.
- 2. Disconnect ECG simulator.
- 3. Check following:
	- device beeps 4 time
	- all leads (1) are blinking
	- Uel for all leads is -350 to -550 mV
- <span id="page-39-6"></span><span id="page-39-5"></span>4. Connect ECG simulator and setup HR to 60 b/min, no arrhytmias.

**SCHILLER** 

- <span id="page-39-4"></span><span id="page-39-3"></span>5. Check following:
	- all leads stops blinking
	- Uel for all leads is -15 ...+15 mV
	- $-$  Udif = 3985 ...4015 mV
	- $-$  TPH = 18 ...30 °C
- <span id="page-39-2"></span><span id="page-39-1"></span>6. Press "RETURN TEST"
- 7. Press  $\overline{\textcircled{2}}$  key.
- 8. Check amplitude and polarity according following printouts.

**Fig. 5.5** ECG amplifier

1

<span id="page-39-0"></span> $06.16$ 17.06.04  $\overline{\phantom{a}}$ Harrison, Stephen **ECG AMPLIFIER: U el [mV]**<br>Uref+: 2002 R -517<br>Uref-: 2000 L -518<br>Udif: 4001 C1 -520 Uref+: 2002 R -517 Uref-: 2000 L -518 RL, LL,C1, C2<br>C3, C4, C5, C Udif: 4001 C1<br>
Udif: 4001 C2<br>
Calib: 1000 C3<br>
C5  $\frac{1}{10}$ Uoff: 166 C2 -516  $\overline{25}$ Calib: 1000  $\overline{\mathbb{L}^1\mathbb{L}^1\mathbb{H}^1}$ C5 -515 C6 -517 TPH TEMP: 23°C LEAD TEST Eprom: 623 RETURN<br>TEST MENU **ECG AMPLIFIER: U el [mV]**

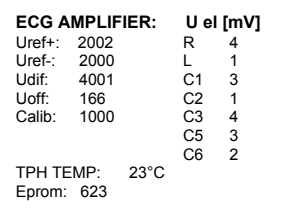

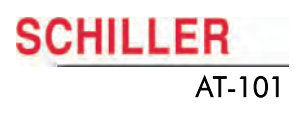

#### **ECG leads printout**

This printout can be used on a transparency foil to compare your printout. Be sure that no Zoom is used for a print on a transparency foil.

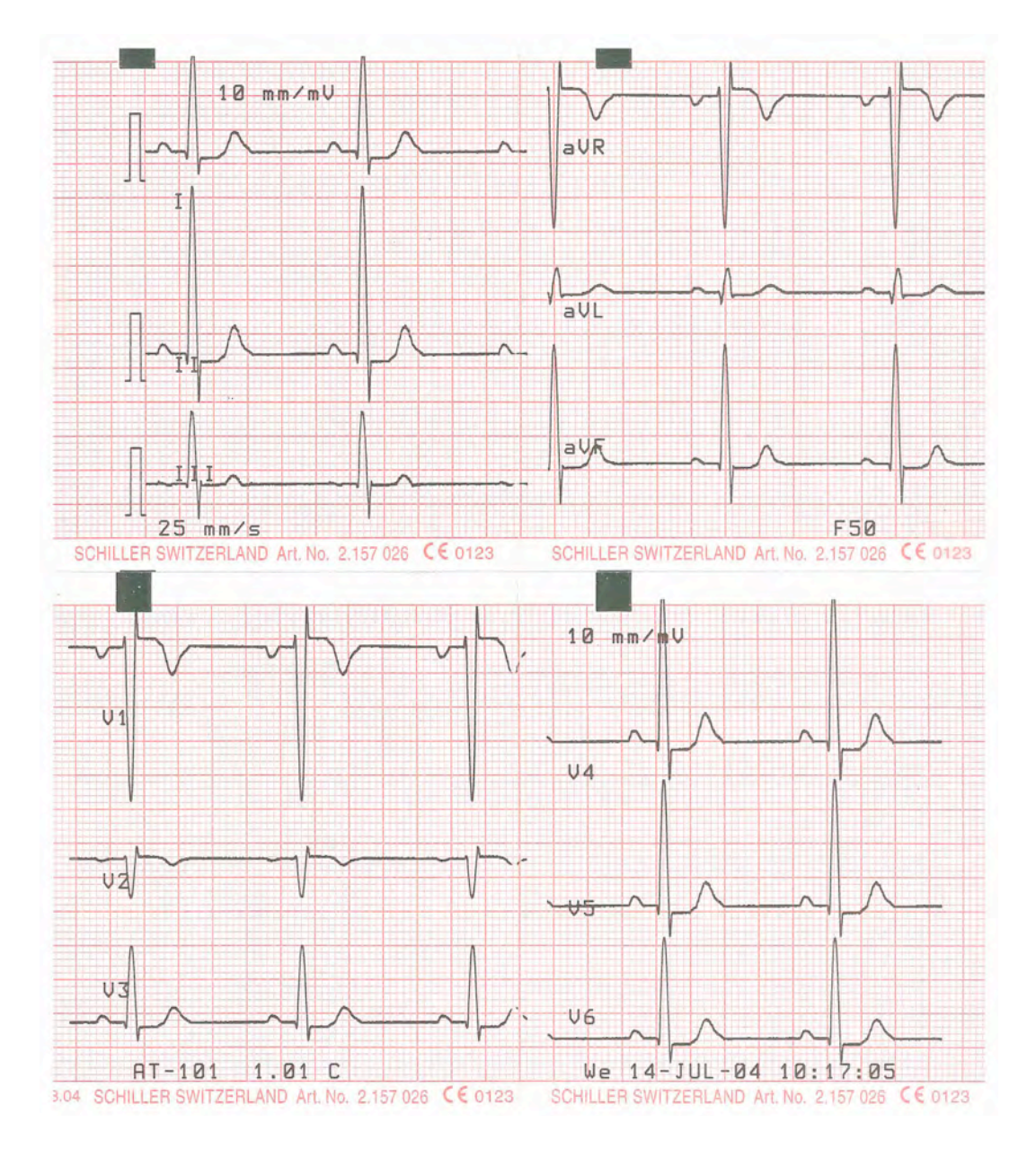

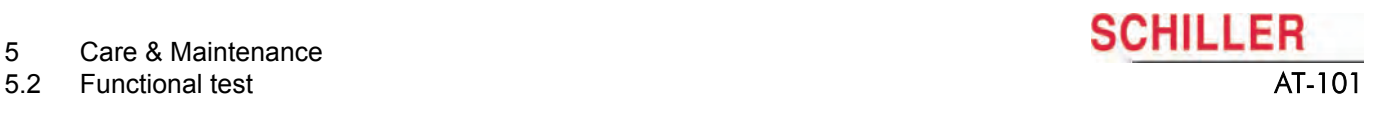

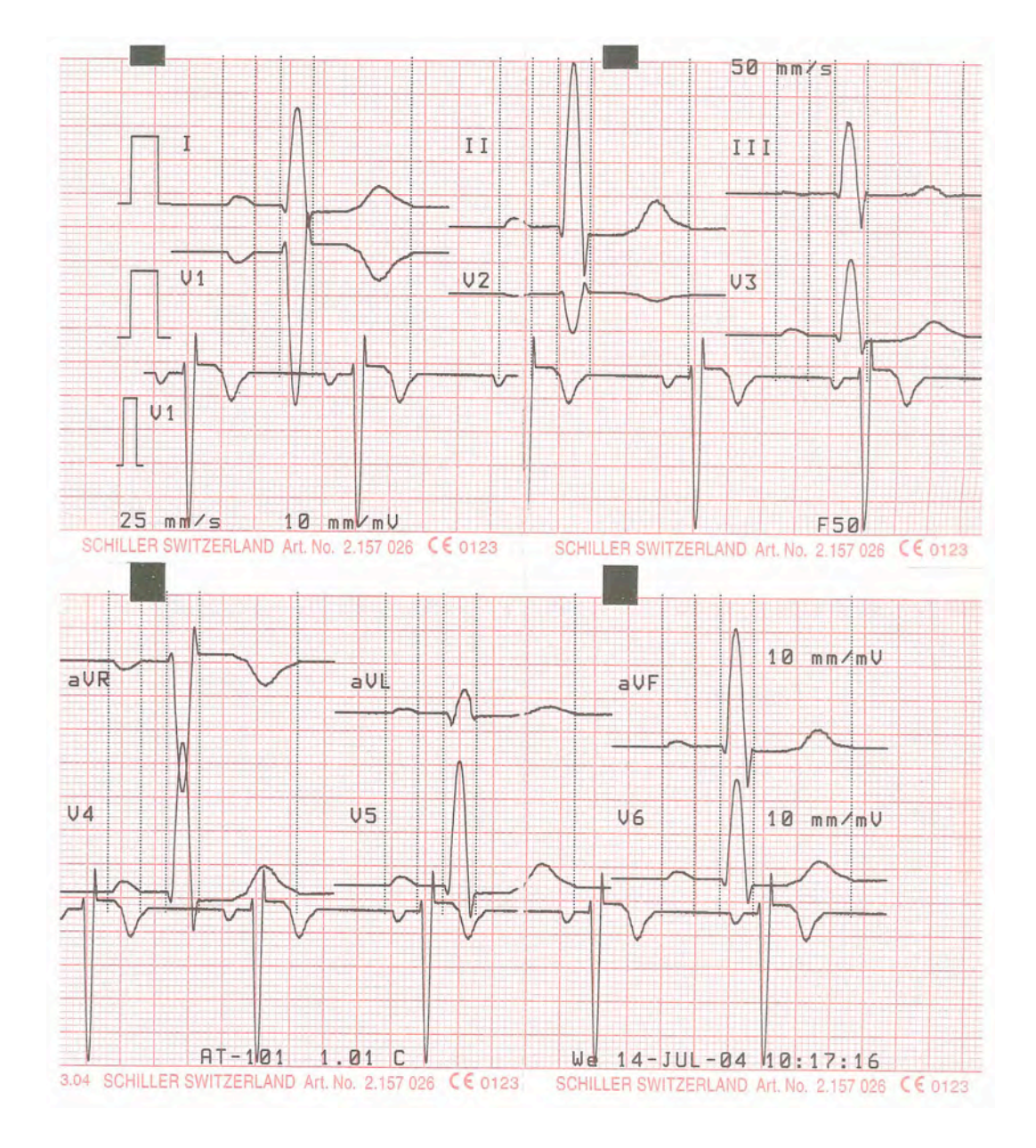

# **5.2.13 External printer test**

- 1. Connect external printer at the parallel port.
- 2. Press  $\frac{\sqrt[4]{\mathcal{O}}}{\mathsf{sTART}}$  key. The external printer starts printing.

3. Press Stop.

If printer does not work press FN and Lead test. The following screen shows with a point in the right down corner that an external printer is detected.

#### **5.2.14 Communication (RS-232) Test**

This test uses a special test plug (DB9 Pin 2 and 3 bridged) to check transmission line and connector to ensure that the AT-101 transmission circuits are functioning.

- 1. Connect RS-232 loop test connector at the RS-232 port.
- 2. Select MENU/SETUP/SYSTEM SETTINGS/TEST AND INFO/COMM TES/ UART TEST.
- 3. Type R and T (receive and transmit)
- <span id="page-42-2"></span> $\rightarrow$  The screen shows hex characters when the serial port is ok.

<span id="page-42-0"></span>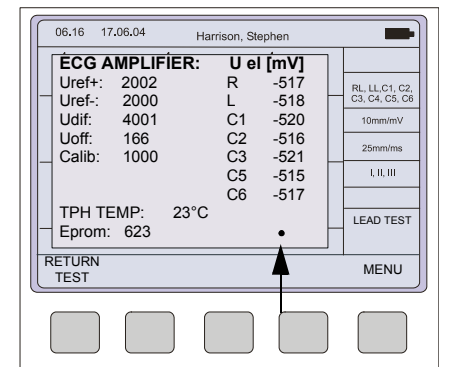

<span id="page-42-1"></span>**Fig. 5.6**

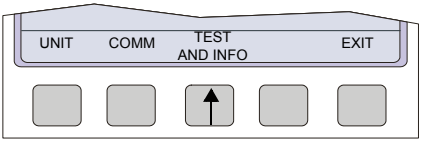

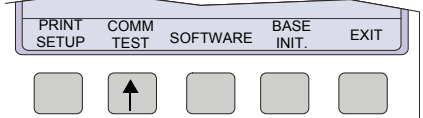

# <span id="page-43-0"></span>**5.3 Safety Tests**

<span id="page-43-2"></span>The safety test is carried out in accordance with the EN 60601-1, Clause 18 and 19. This test may only be carried out with a tester that fulfils the above mentioned norms and has been calibrated in accordance with ISO norms.

To carry out the test, follow the instructions of the manufacturers.

#### **Documentation**

Note the results or have them printed by the tester. Always include one copy of the results with the repair report. The original remains with the device and is given to the customer for his files.

#### **5.3.1 Maximum values safety test**

#### **Ground Resistance:**≤ 0.2Ω

<span id="page-43-1"></span>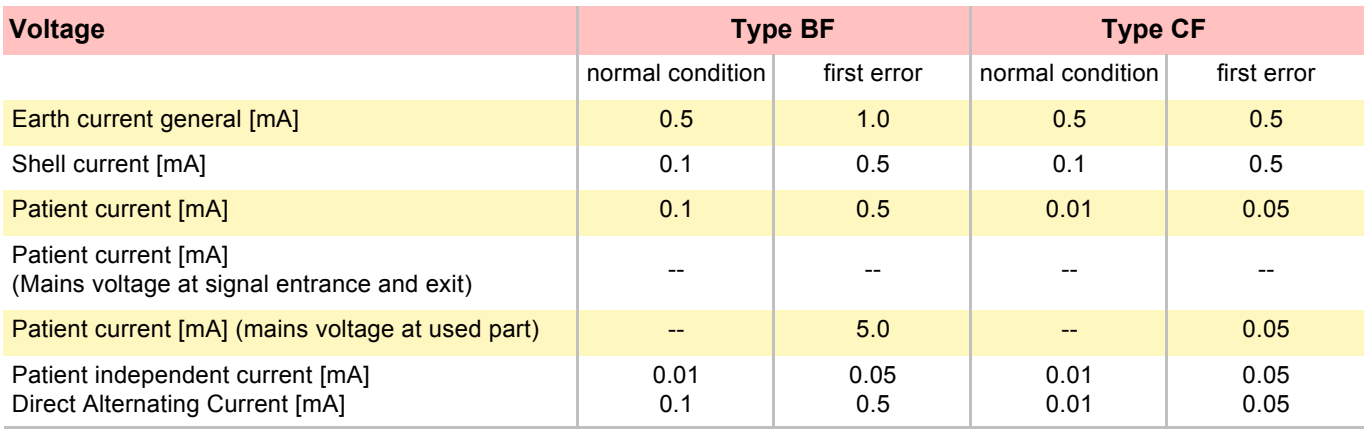

### <span id="page-44-4"></span>**5.4 Maintenance interval for the battery**

#### **Important**

<span id="page-44-0"></span>i

i

The battery is maintenance free during its normal life. The battery should remain charged during storage. If the storage period exceeds

- during normal operation no maintenance necessary.
- If not used every 3 months.

three months, recharge the battery.

• replace the battery approx. every 4 years (depending upon application) if the actual running time falls substantially under 1 hour.

Philips screwdriver 1

#### **5.4.1 Charging the battery**

#### <span id="page-44-3"></span>**Important**

A totally discharged battery requires approx. 7 hours to be 90% recharged. It is possible to use the unit when the battery is being charged. However, when this is the case, the charging time of the battery will be substantially extended!

- 1. Connect the device to the mains but do not switch it on.
- 2. The LED for mains supply (1) is lit.
- 3. Charge the battery for at least 7 hours.

<span id="page-44-2"></span><span id="page-44-1"></span>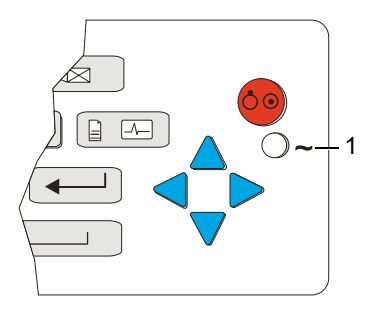

#### **5.4.2 Testing battery**

- 1. Connect ECG simulator.
- 2. Switch on the device (without connecting to the mains supply)
- 3. Select Menu SETUP/SYSTEM SETTING/ TEST AND INFO and enter following code: 032.

A full test print out will be executed. The device must run 4 hours when the battery was fully charged.

#### **5.4.3 Replacing battery**

- 1. Disconnecting the device from the mains.
- 2. Loosen the 6 Phillips screw from the back housing.
- 3. Remove the cover.
- 4. Take the battery (1) out and remove the cable.

▲ Danger of acid burns! Do not open the battery.

- 5. Insert a new battery and connect the cable. Check the polarity.
- 6. Charge the battery. see section 4.1.1.

<span id="page-45-0"></span>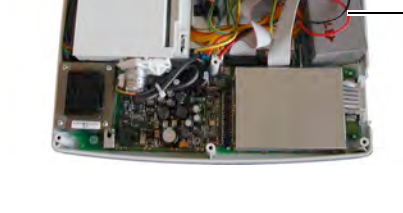

<span id="page-45-1"></span>**Fig. 5.7** Battery replacement

#### **5.4.4 Battery disposal**

# AWARNING

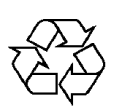

The battery is to be disposed of in municipally approved areas or sent back to SCHILLER AG.

<span id="page-45-2"></span>▲ Danger of explosion! Battery may not be burned or disposed of domestic refuse.

**SCHILLER** 

## **5.5 Changing the fuse and mains voltage**

# <span id="page-46-0"></span>**DANGER**

- ▲ The mains voltage may only be changed by qualified personnel.
- ▲ Before the fuse and mains voltage are changed, the device must be disconnected from the mains and remove the mains plug. See paragraph [3.1.4.](#page-16-2)
- $\triangle$  The fuse may only be replaced by the indicated fuse type of the table below.

#### <span id="page-46-4"></span><span id="page-46-1"></span>**Table fuse types**

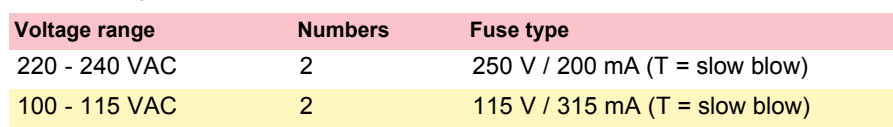

#### <span id="page-46-2"></span>**Changing the fuse**

- 1. Disconnect the device from the mains and remove the mains plug. See paragraph [3.1.4](#page-16-2).
- 2. Loosen the fuse inset using a screwdriver and remove it.
- 3. Replace existing fuses with the same type. See table above.
- <span id="page-46-3"></span>4. Re-insert the fuse inset.

#### **Changing the mains voltage**

- 1. Disconnect the device from the mains and remove the mains plug. See paragraph [3.1.4](#page-16-2).
- 2. Loosen the fuse using a screwdriver and remove it.
- 3. Remove the grey inset, turn it by 180° and re-insert it.
- 4. Check the voltage indication in the window.
- 5. Replace both fuses. See table above.
- 6. Re-insert the fuse assembly.

**Fig. 5.8** Fuse inset

#### Page 45

## <span id="page-47-4"></span>**5.6 Cleaning**

#### **5.6.1 Cleaning the Casing**

# <span id="page-47-2"></span><span id="page-47-1"></span><span id="page-47-0"></span>AWARNING

▲ Switch the unit off before cleaning and disconnect the mains. Do not, under any circumstances, immerse the apparatus into a cleaning liquid or sterilise with hot water, steam, or air.

The casing of the AT-101 can be cleaned with a soft damp cloth on the surface only. Where necessary a domestic non-caustic cleaner can be used for grease and finger marks.

#### **5.6.2 Cleaning the Patient Cable**

The patient cable must not be exposed to excessive mechanical stress. Whenever disconnecting the leads, hold the plugs and not the cables. Store the leads in such a way as to prevent anyone stumbling over them or any damage being caused by the wheels of instrument trollevs.

The cable can be wiped with soapy water. Sterilization, if required, should be done with gas only and not with steam. To disinfect, wipe the cable with hospital standard disinfectant.

#### <span id="page-47-3"></span>**5.6.3 Cleaning the Thermal Print Head**

If the printer is used a lot, a residue of ink from the grid on the paper can build up on the print head. This can cause the print quality to deteriorate. We recommend therefore that every month the print head is cleaned with alcohol as follows:

Extend the paper tray and remove paper. The thermal print head is found under the paper tray.

With a tissue dampened in alcohol, gently rub the print head to remove the ink residue. If the print head is badly soiled, the colour of the paper grid ink (i.e. red or green) will show on the tissue.

# <span id="page-48-3"></span>**5.7 Printer**

### **5.7.1 Replacing the Recording Paper**

The recording paper must be replaced as soon as the end of the paper is indicated by a red stripe on the lower edge. After the indication first appears, there are about 8 pages left. However, we recommend that the paper be replaced immediately. If no paper is left, the printing process is interrupted and a warning is given on the screen. To replace the paper proceed as follows:

- 1. Press the locking catch (1) to the right. Open the printer door opens upward.
- 2. Remove any remaining paper from the paper tray.

- 3. Place the beginning of the paper over the black paper roller.
- 4. Close the cover. Be sure that the paper lies exactly between the rails.
- 5. Press the STOP key to transport the paper to the start position.

<span id="page-48-2"></span>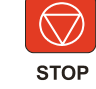

<span id="page-48-4"></span>SCHILLER can only guarantee perfect printouts when SCHILLER original chart paper or chart paper of the same quality is used.

### **5.7.2 Thermal Paper Handling**

The thermal paper used in the AT-101 requires slightly different handling to normal paper as it can react with chemicals and to heat. However, when the following points are remembered, the paper will give reliable results:

The following points apply to both storage, and when archiving the results.

- 1. Before use, keep the paper in its original cardboard cover. Do not remove the cardboard cover until the paper is to be used.
- 2. Store in a cool, dark and dry area.
- 3. Do not store near chemicals e.g. sterilisation liquids.
- 4. In particular do not store in a plastic cover.
- 5. Certain glues can react with the paper do not attach the printout onto a mounting sheet with glue.

<span id="page-48-1"></span>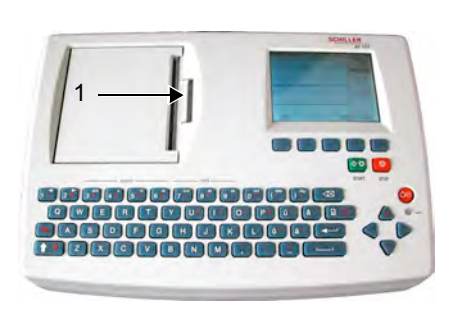

<span id="page-48-0"></span>CHILLER

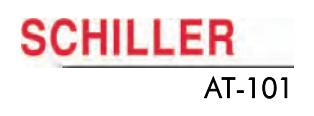

### <span id="page-49-0"></span>**5.7.3 Replacing Printer**

- 1. Disconnecting device from the mains.
- 2. Loosen the 6 Phillips screw from the back housing.
- 3. Remove the cover.
- 4. Open the Printer and remove the paper.
- 5. Loosen the four Phillips screws (1).
- 6. Loosen the screw for the ground cable
- 7. Unplug Printer cable 3 and 4.
- 8. Replace printer.

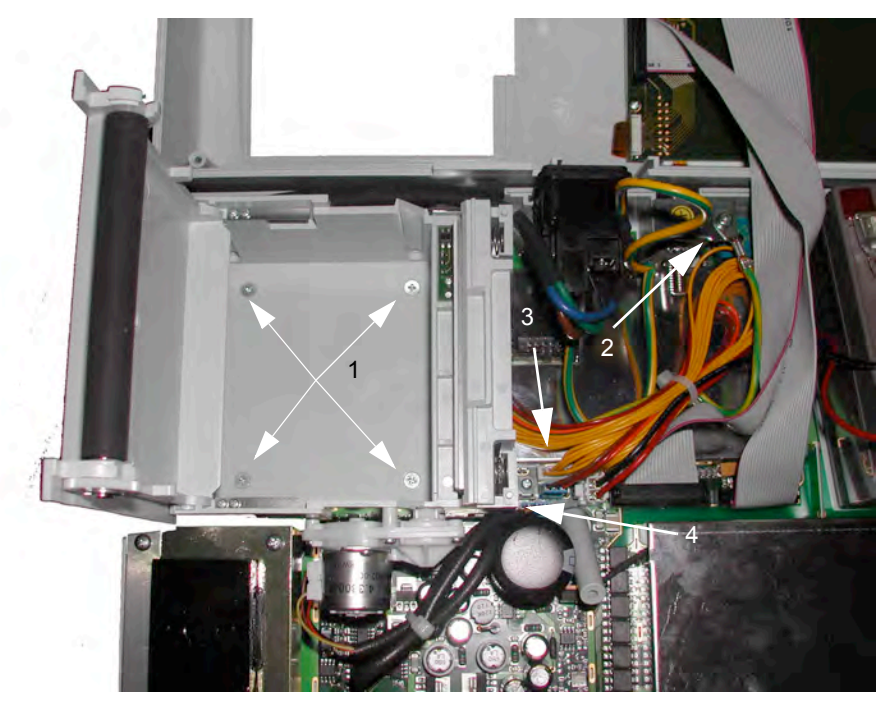

**SCHILLER** 

# <span id="page-50-1"></span>**5.8 Fault-Finding**

<span id="page-50-0"></span>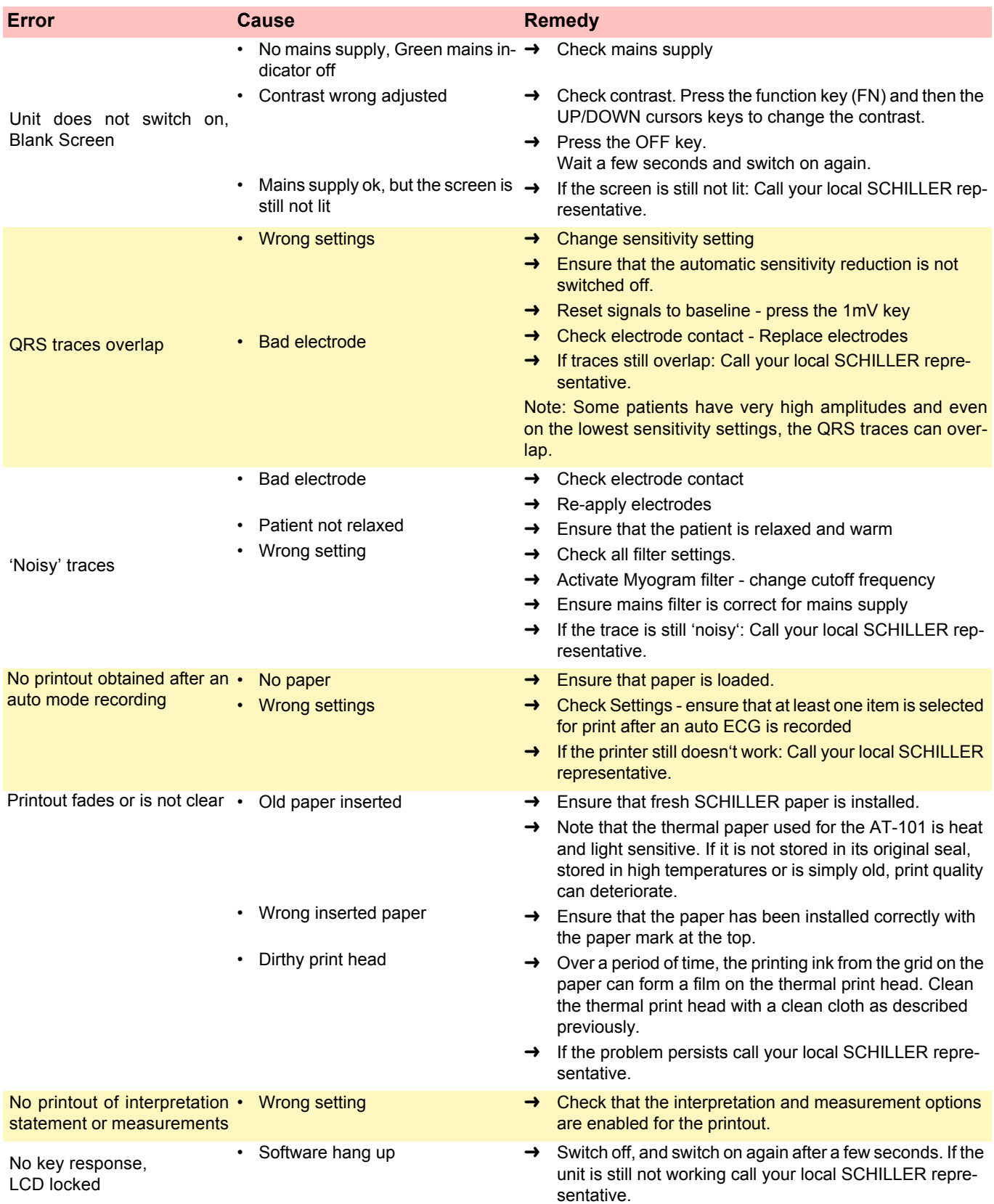

**College** 

#### **5.8.1 Accessories and Disposables**

# <span id="page-51-0"></span>AWARNING

<span id="page-51-1"></span>! Always use SCHILLER replacement parts and disposables, or products approved by SCHILLER. Failure to do so may endanger life and invalidate the guarantee.

Your local representative stocks all the disposables and accessories available for the AT-101. A full list of all SCHILLER representatives can be found on the SCHILLER website (www.schiller.ch). In case of difficulty contact our head office. Our staff will be pleased to help process your order or to provide any details for all SCHILLER products.

# <span id="page-52-4"></span>**6 Technical Data**

### **6.1 System**

<span id="page-52-1"></span><span id="page-52-0"></span>**Dimensions** 290x 198 x 76 mm, approx. 2.6 kg

**Built-in monitor 18 CM 18 CM 76 x 57 mm effective display area, 320 x 240 dots resolution** 

- 220 240 V (nominal), 50 / 60 Hz; 110 115 V (nominal), 50 / 60 Hz;
- Max. 28VA
- Operation with built-in rechargeable battery

#### Lead acid 12 V

- 3 hours normal use (every 10 min printout of 10 pages),
- 6 hours Standby
- Under normal operating conditions, 4 years
- 90 %: approx. 7 hours, 100 %: approx. 15 hours

**Line frequency filter** Distortion-free suppression of superimposed 50 or 60 Hz sinusoidal interferences by means of adaptive digital filtering

> High-resolution thermal head printer, 8 dots/mm (amplitude axis), 40 dots/mm (time axis) @ 25 mm/s

- 0.05 ... 150 Hz (IEC/AHA)
- Thermo-reactive, Z-folded, 72 mm wide

**Interfaces** RS-232 interface for data transmission to PC (SEMA-200) and external modem connection; parallel port for external printer

**Memory (option)** Storage for up to 40 ECG recordings

- $10...40 °C$
- -10 ... 50 °C
- 25 ... 95 % (no condensation)
- 700 ... 1060 hPa

#### **Power supply**

Mains Voltage Power consumption **Battery** 

#### **Battery**

<span id="page-52-3"></span><span id="page-52-2"></span>Capacity Battery Life Recharging time

#### **Printer**

Frequency range Chart paper

#### **Environmental conditions**

Operating temperature, Storage temperature, Relative humidity Pressure during operation

# **6.2 Technical Data for ECG**

<span id="page-53-0"></span>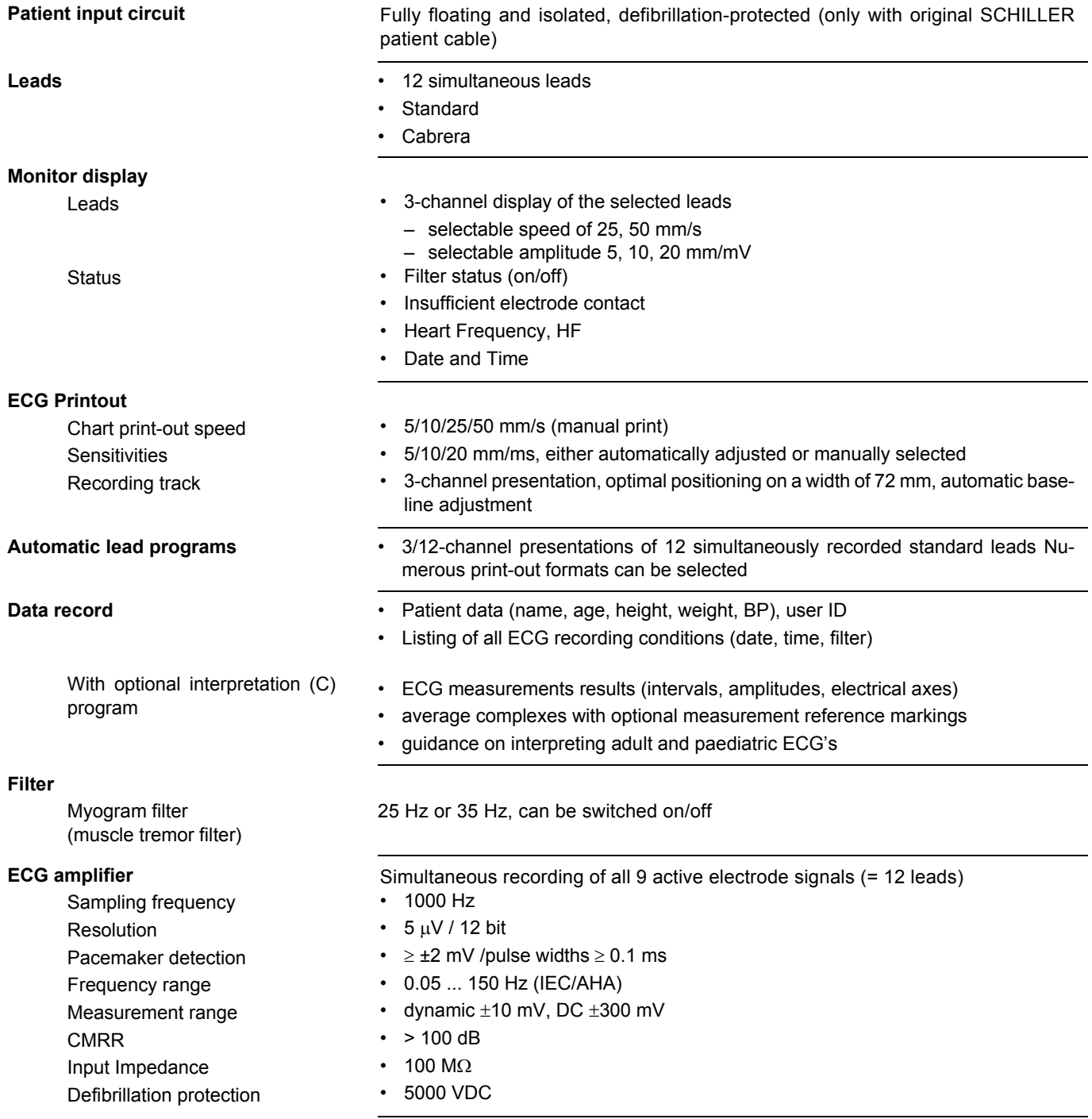

# **6.3 Safety Standards**

<span id="page-54-0"></span>**Safety standard** IEC/EN 60601-1

IEC/EN 60601-2-25

**EMC** IEC/EN 60601-1-2

**Protection class** I according to IEC/EN 60601-1 (with internal power supply)

**Conformity/Classification** CE/IIa according Directive 93/42/EEC

**Protection** This device is not designed for outdoor use (IP 20)

# <span id="page-55-0"></span>**7 Drawing and spare parts**

# <span id="page-55-1"></span>**7.1 Drawings Printer**

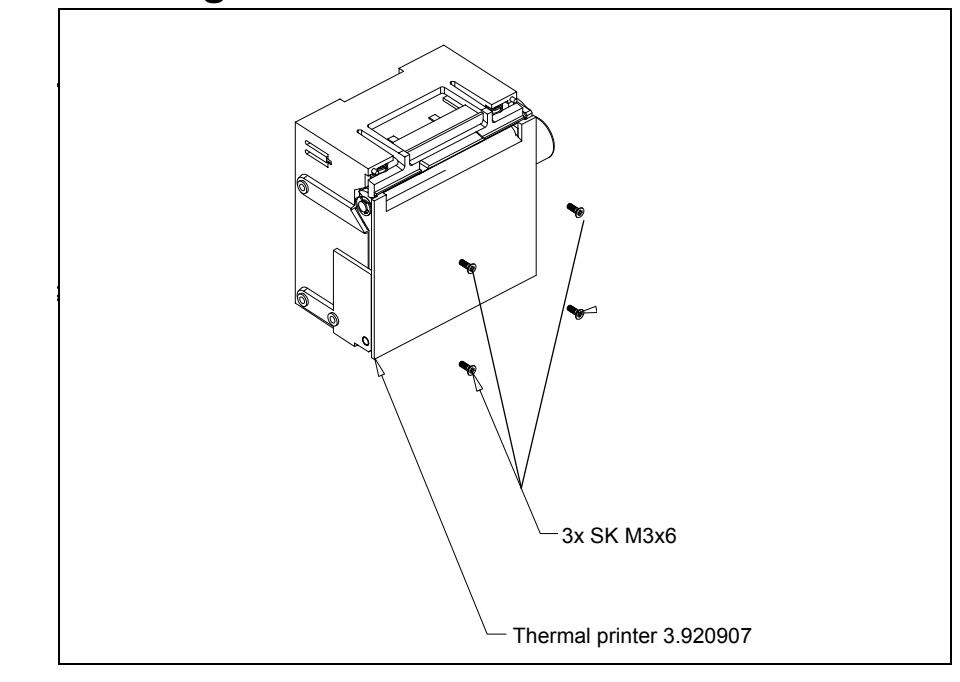

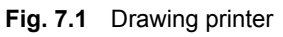

### <span id="page-55-2"></span>**7.1.1 Flap and Drive roll**

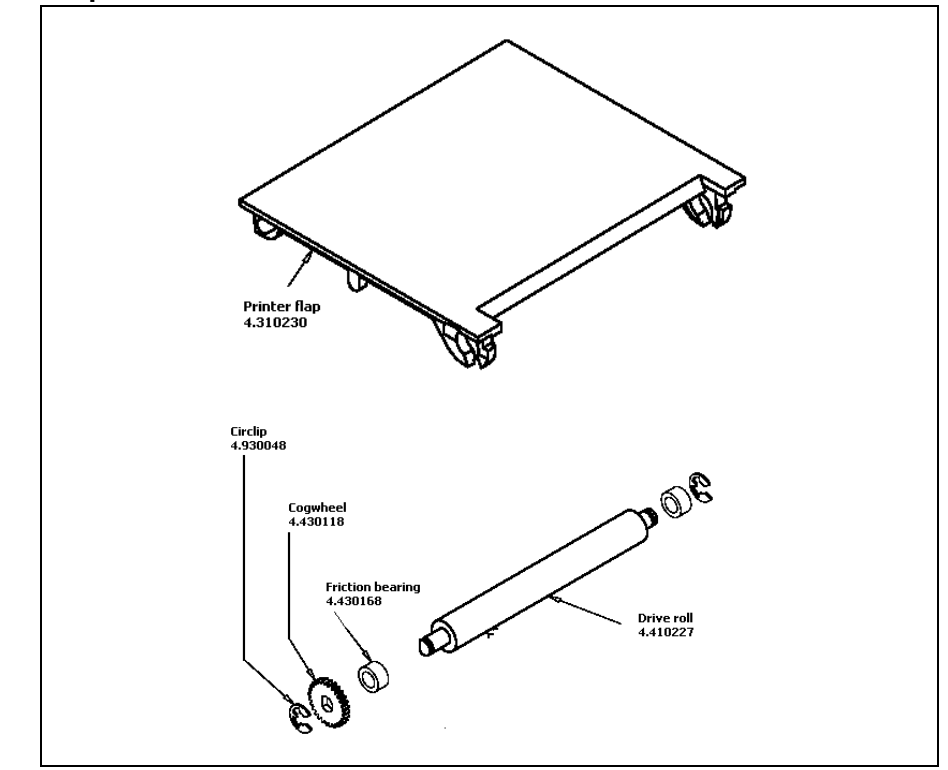

**Fig. 7.2** Drawing flap and drive roll

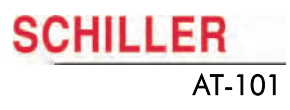

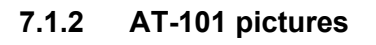

<span id="page-56-0"></span>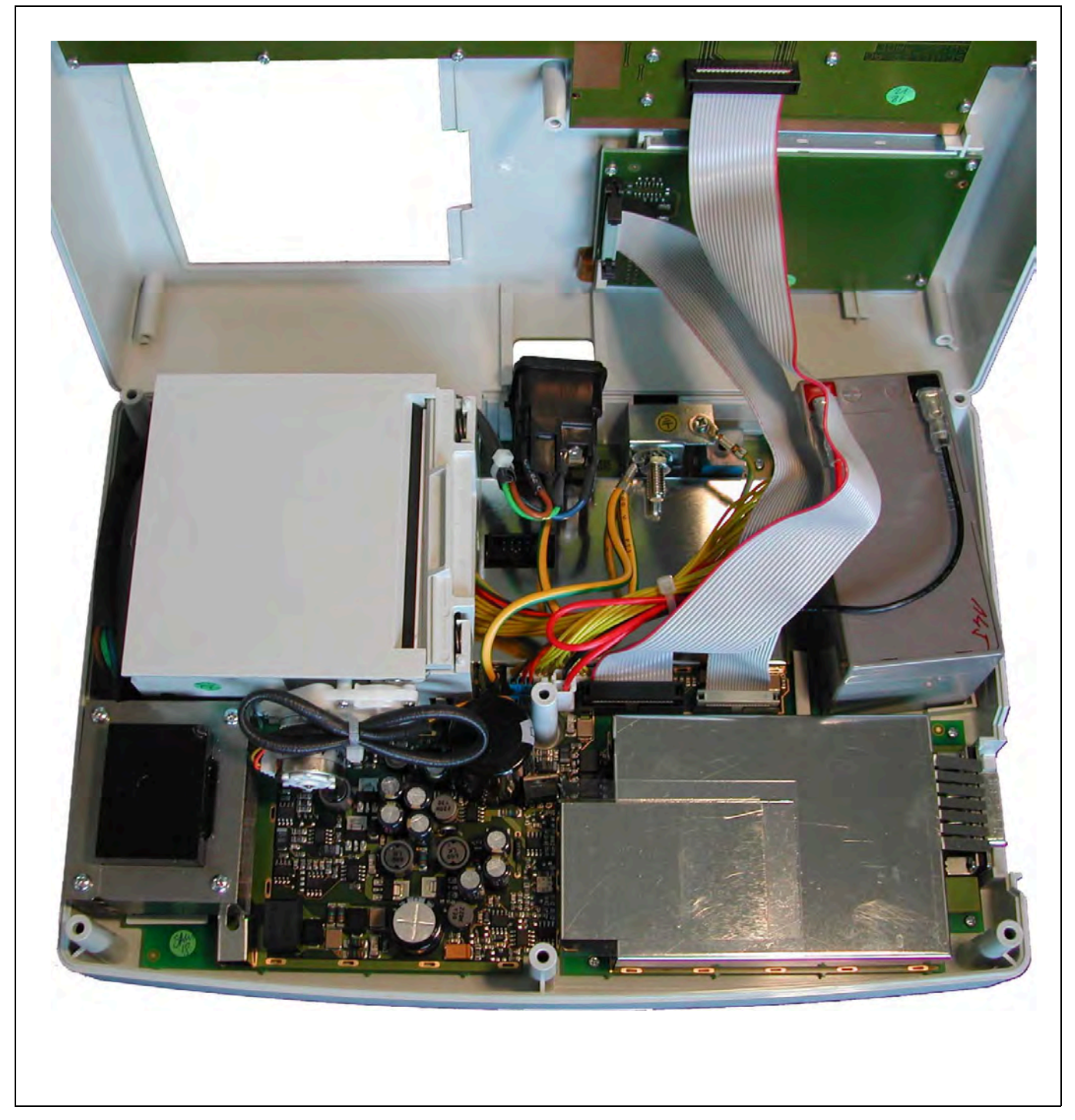

**Fig. 7.3** AT-101 open top view

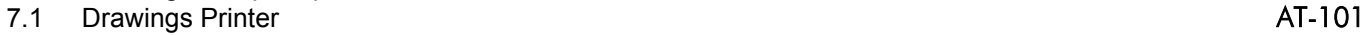

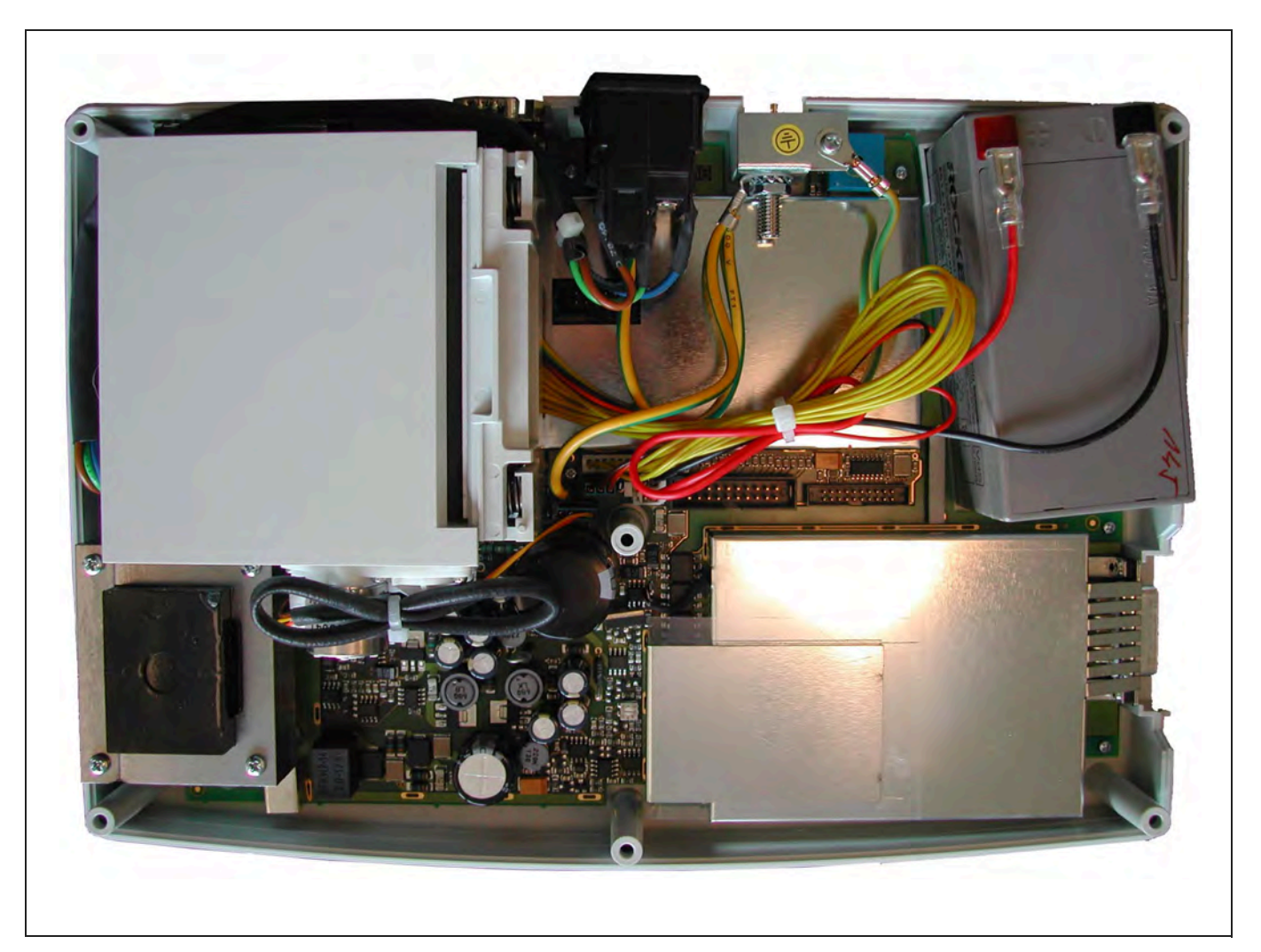

**Fig. 7.4** Detail cabling

<span id="page-58-0"></span>**SCHILLER** 

# **7.2 Electrical drawing**

The electrical drawing are confidental. Therefore just the most important drawing or parts of drawing are printed here.

### **7.2.1 Power supply**

<span id="page-58-1"></span>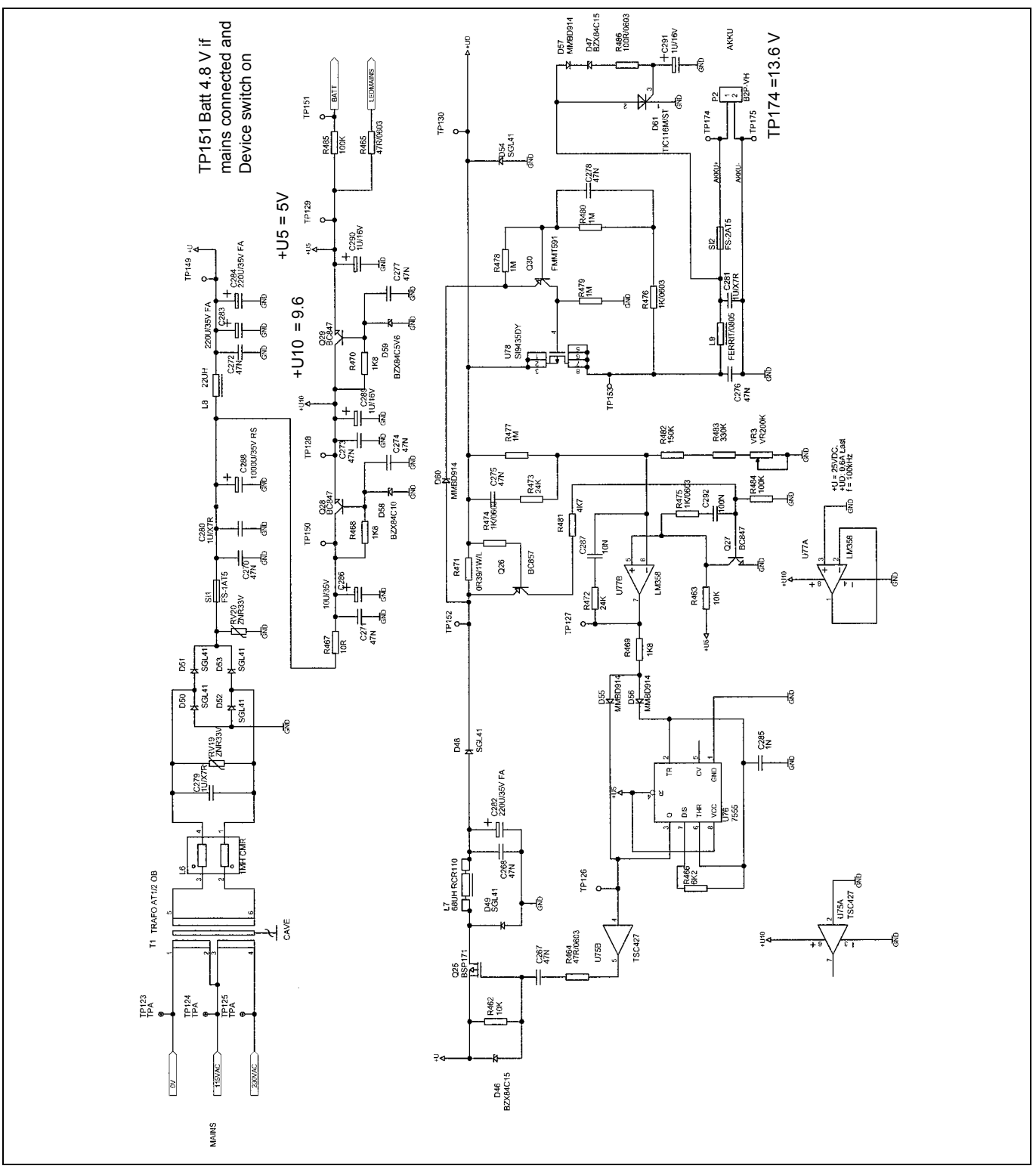

Art.-no.: 2.540037 Rev.: a

Art .- no .: 2.540037 Rev .: a

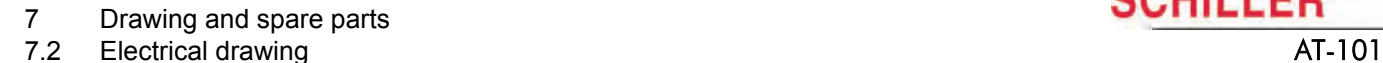

**7.2.2 Component layout**

<span id="page-59-0"></span>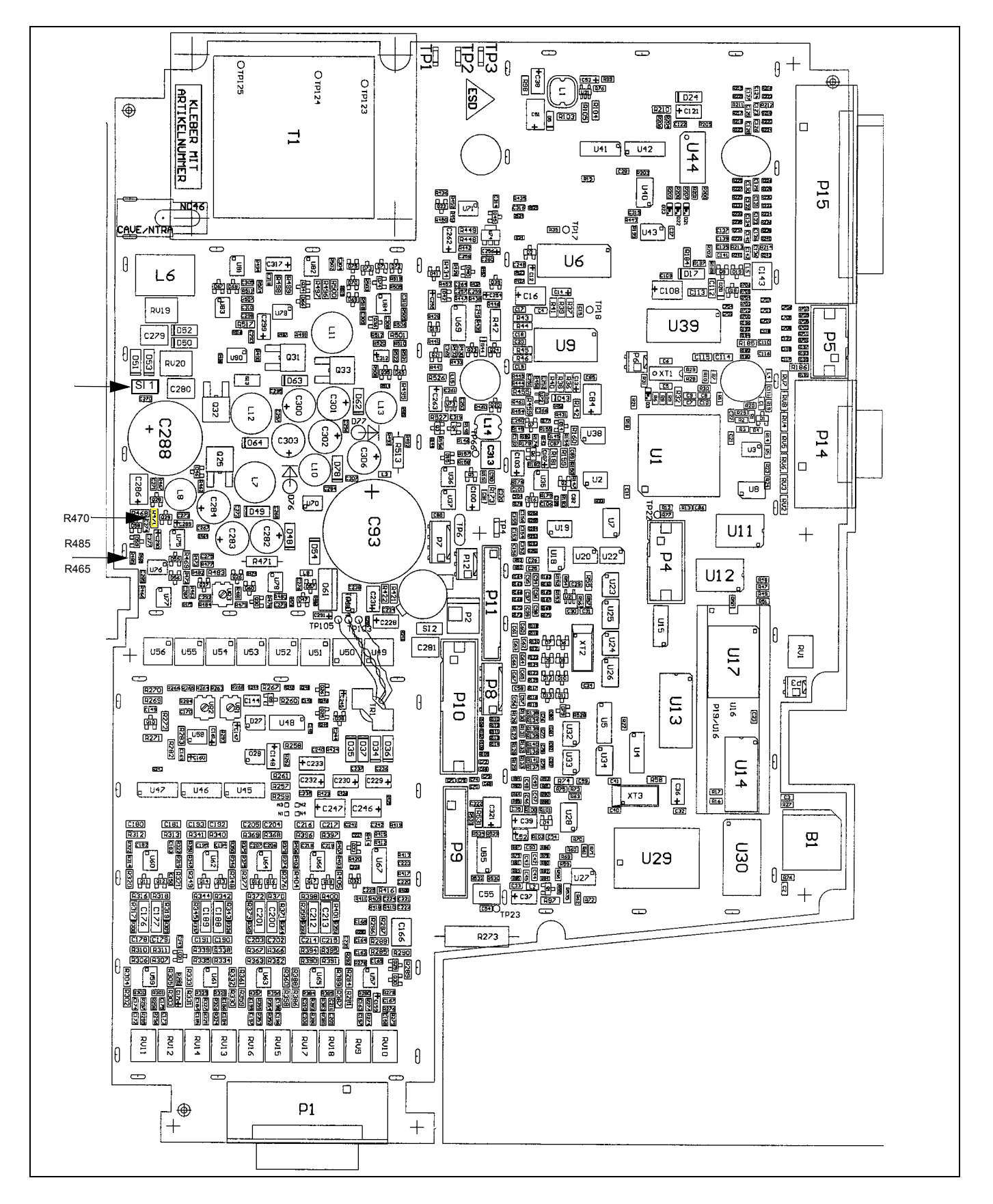

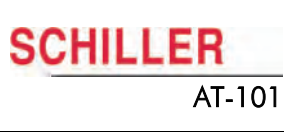

# **8 Appendix**

# <span id="page-60-2"></span>**8.1 Checklist**

<span id="page-60-1"></span><span id="page-60-0"></span>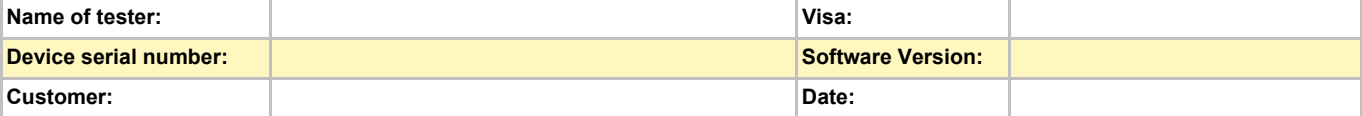

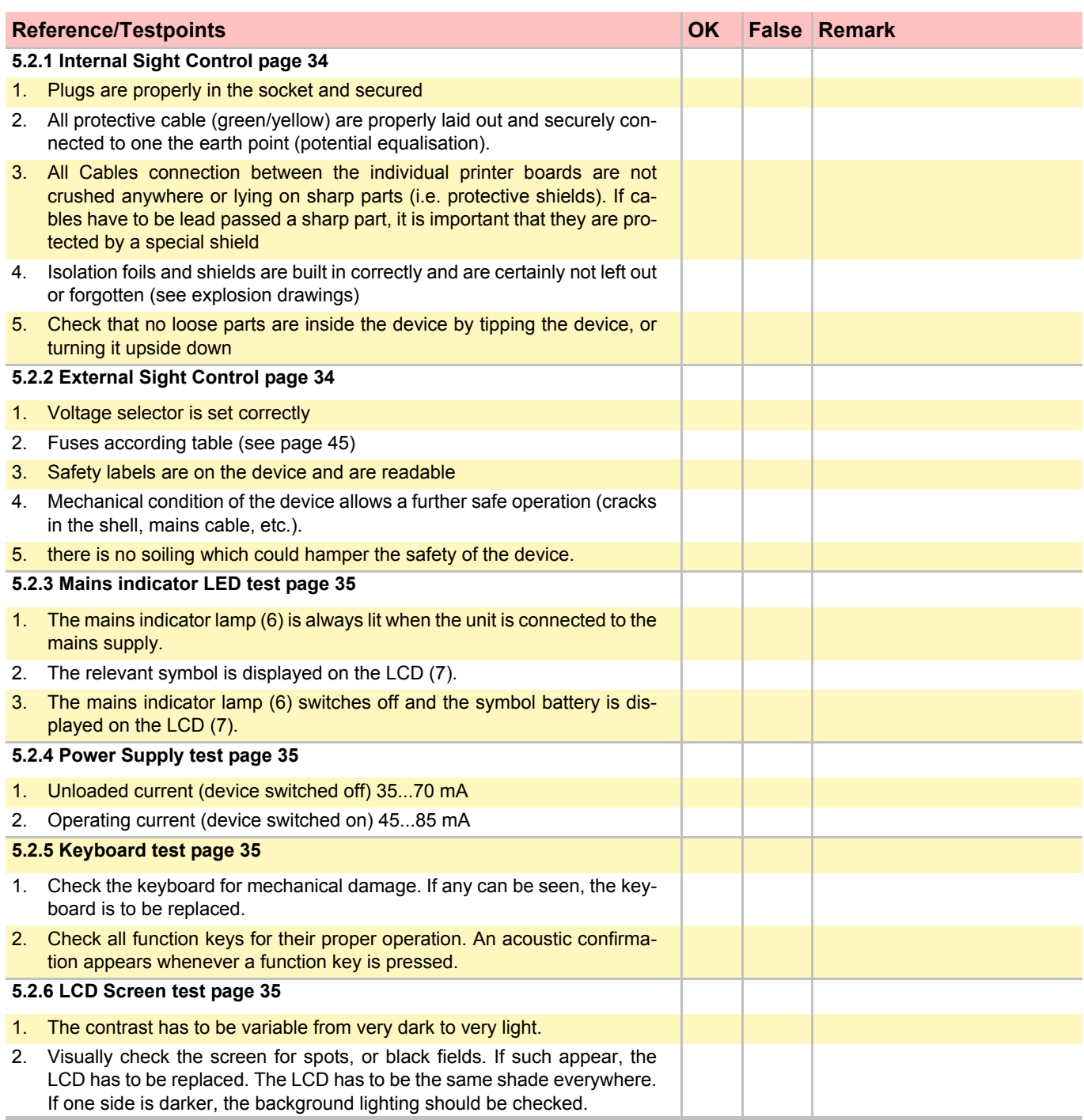

п

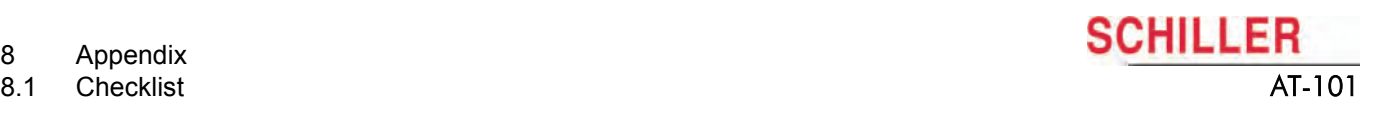

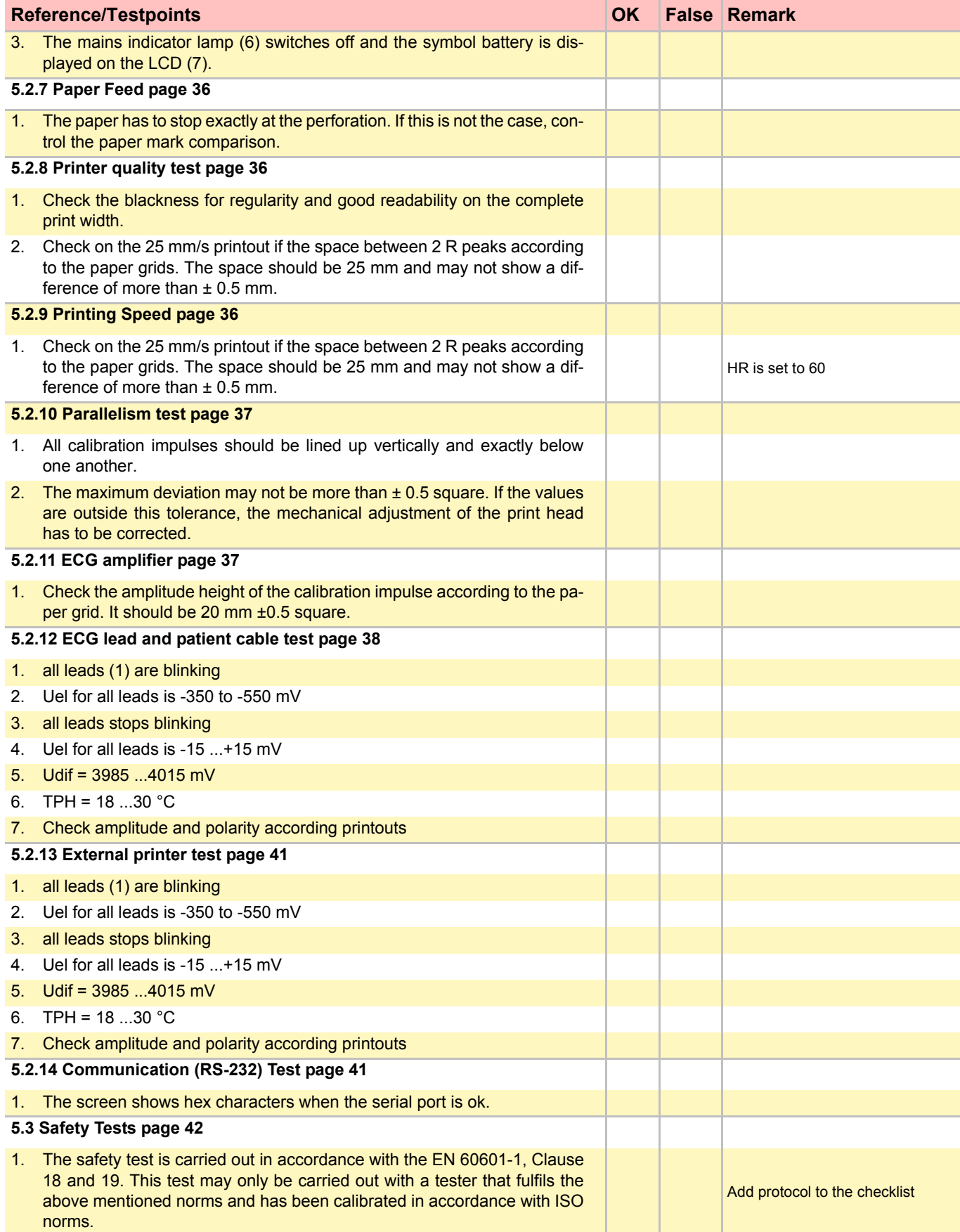

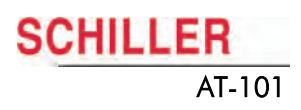

÷,

÷

 $\overline{a}$ 

L,

J.

 $\overline{\phantom{0}}$ 

J.

J.

÷

 $\overline{\phantom{0}}$ 

a.

÷

**Other remarks**

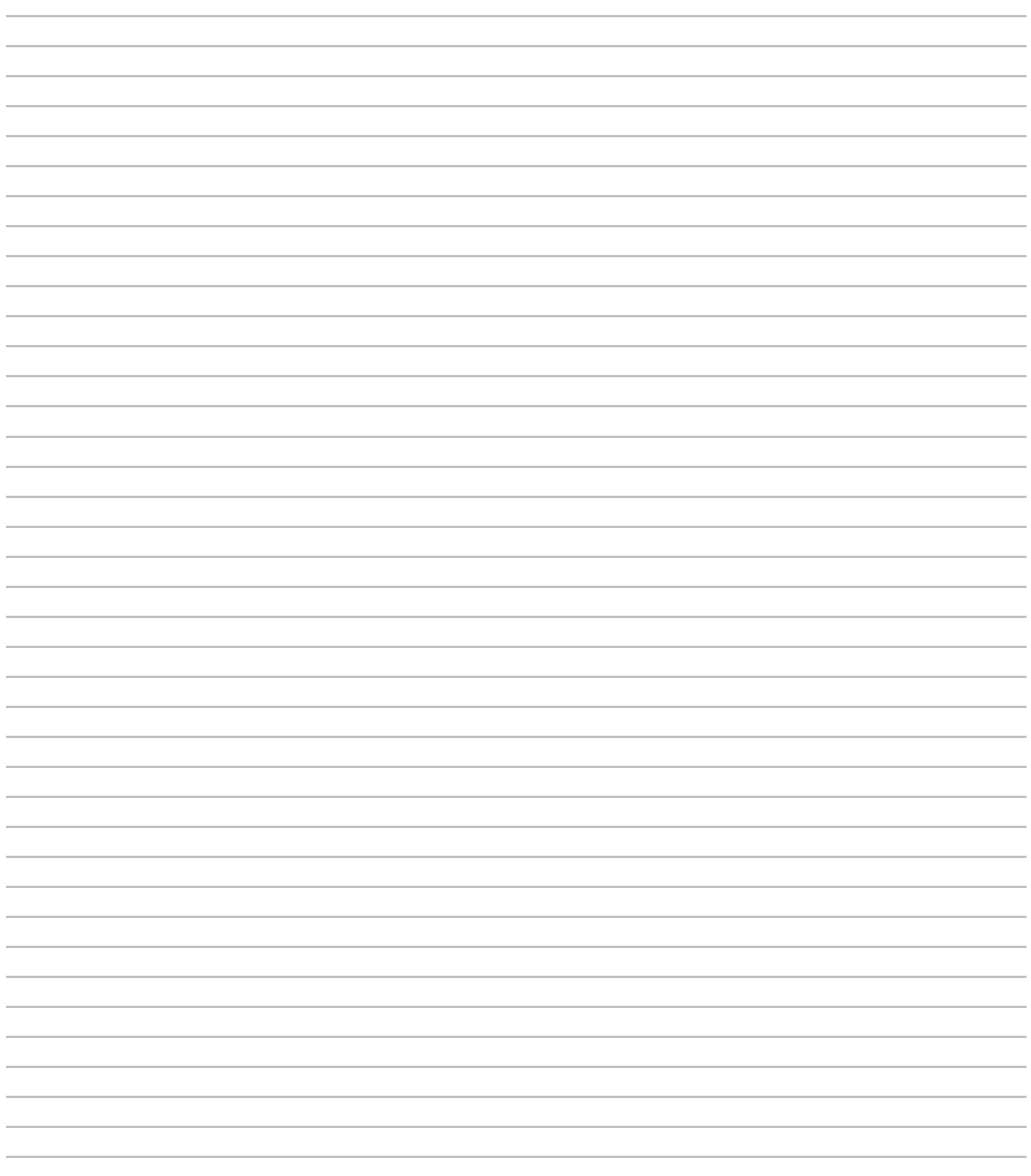

**Contract** 

8 Appendix<br>8.1 Checklist

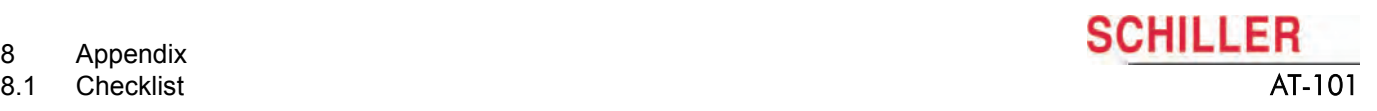

Î.

**SCHILLER** 

#### Index 9

# **9 Index**

### <span id="page-64-0"></span>**A**

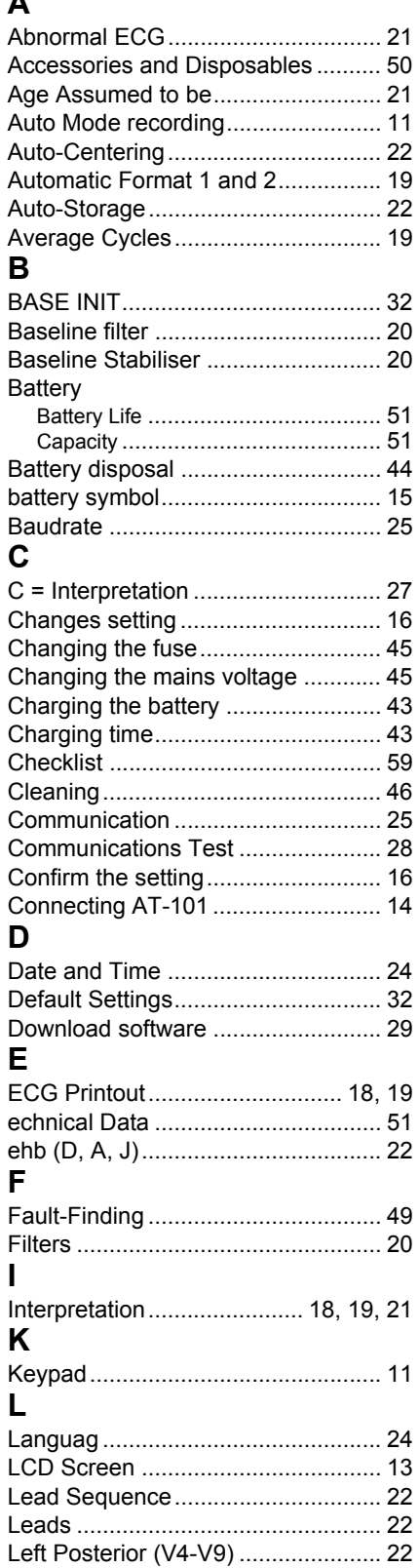

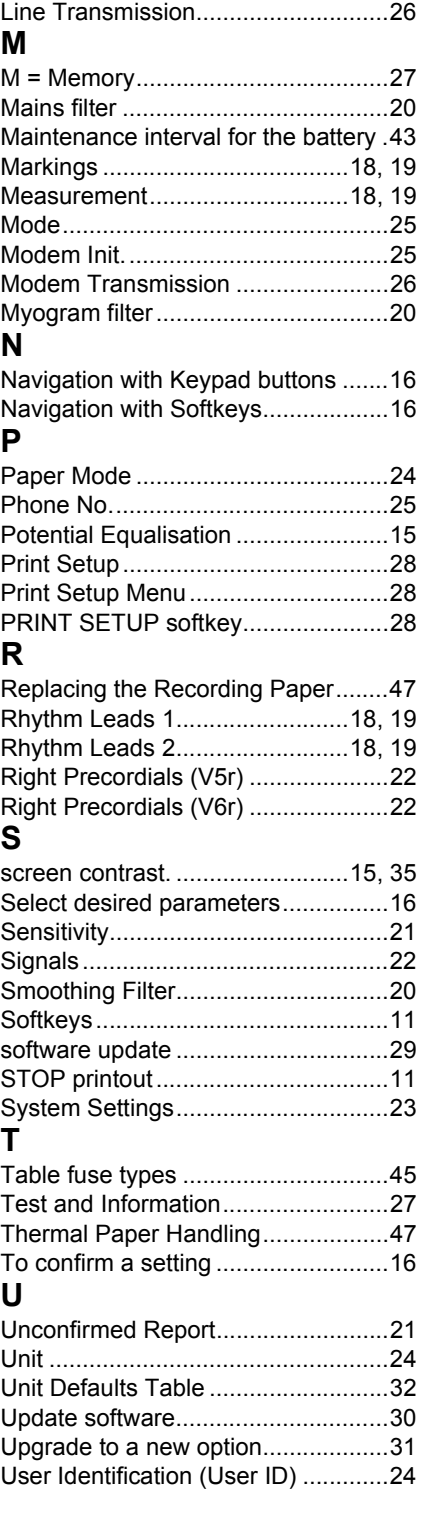

**College** 

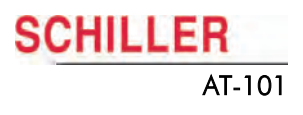

Ï